# User Manual AR396

*ADSL2+ Gateway with 4-port Ethernet Switch 802.11b/g Wireless AP* 

> Issue 1.0 31 July 2009

#### **XAVi Technologies Corporation**

Tel: +886-2-2995-7953 9F, No. 129, Hsing Te Road, Sanchung City, Taipei County 241, **Taiwan** 

Copyright © 2009, XAVi Technologies Corporation

Information in this manual is subject to change without notice. No part of this manual may be reproduced or transmitted in any form or by any means, electronic or mechanical, including photocopying or scanning, for any purpose, without the written permission of XAVi Technologies Corporation.

XAVi Technologies Corporation provides this documentation without warranty of any kind, implied or expressed, including, but not limited to, the implied warranties of merchantability and fitness for a particular purpose.

### **Table of Contents**

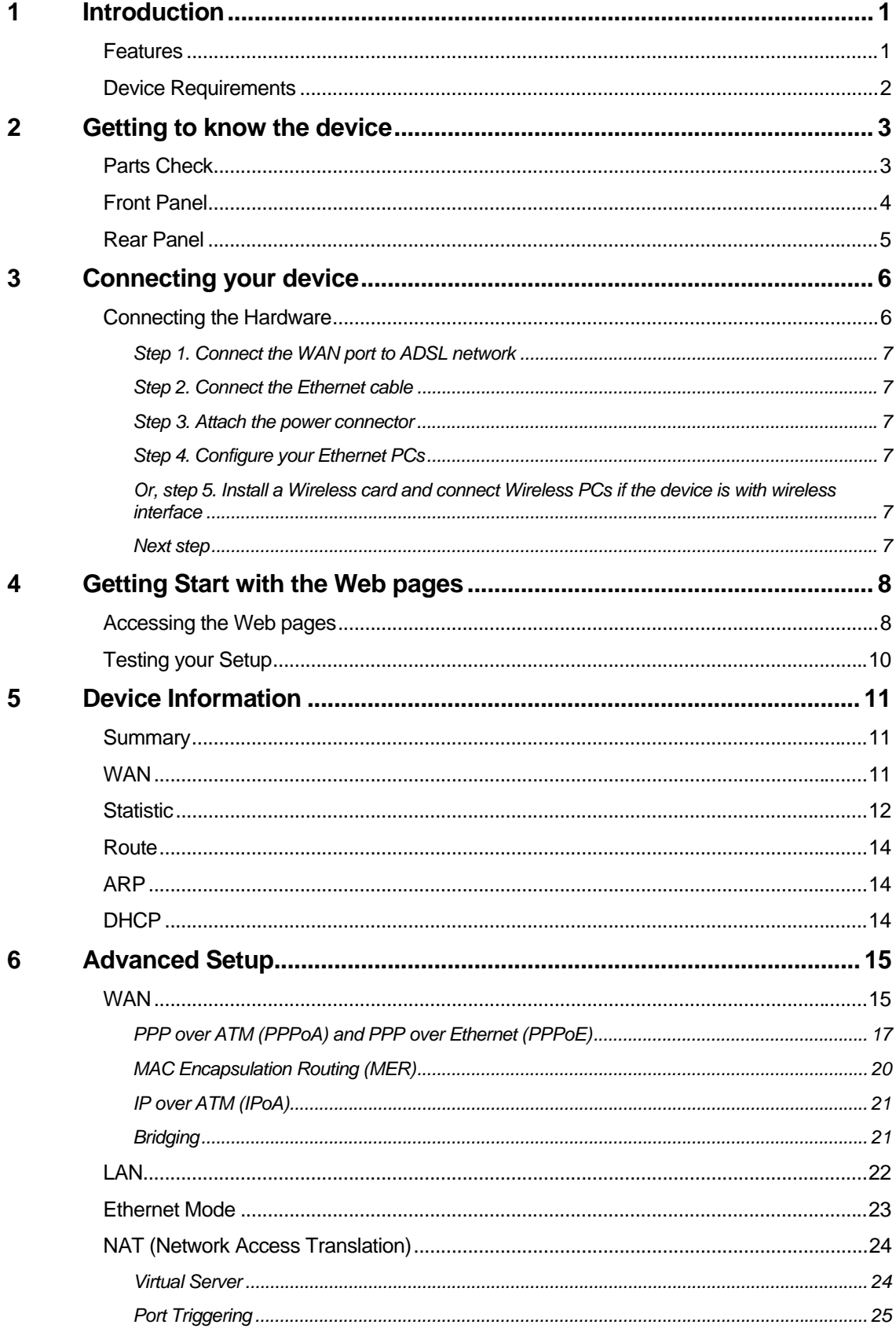

 $\overline{7}$ 

 $\boldsymbol{8}$ 

 $\overline{9}$ 

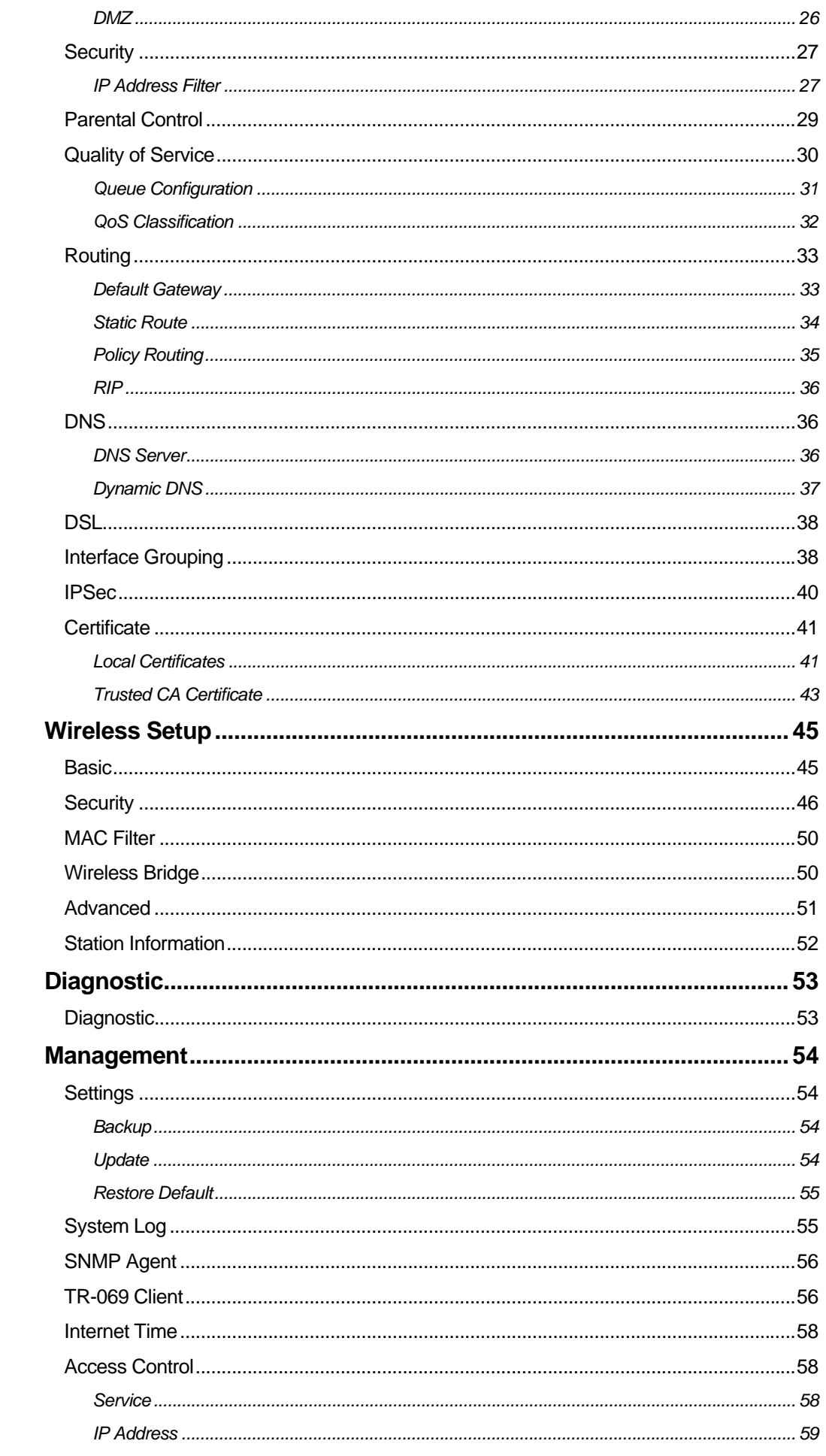

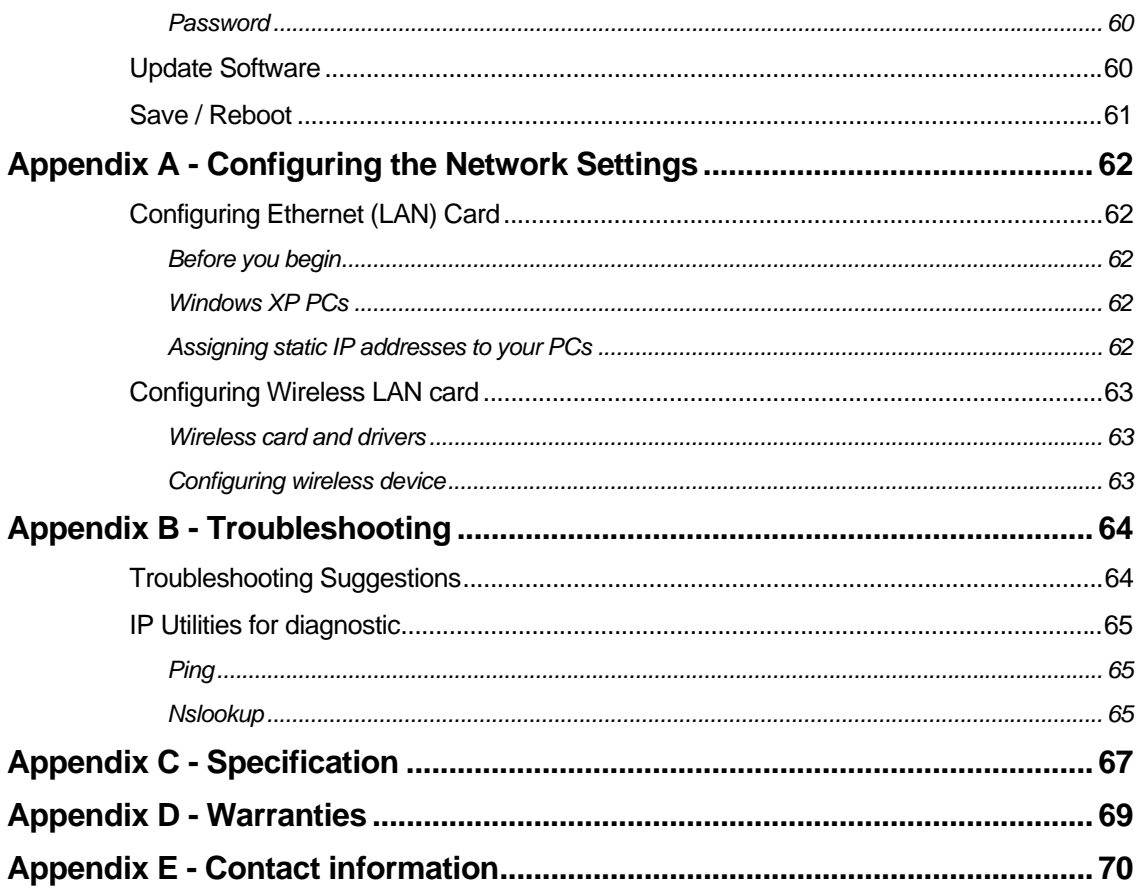

### **Federal Communication Commission Interference Statement**

This equipment has been tested and found to comply with the limits for a Class B digital device, pursuant to Part 15 of the FCC Rules. These limits are designed to provide reasonable protection against harmful interference in a residential installation. This equipment generates uses and can radiate radio frequency energy and, if not installed and used in accordance with the instructions, may cause harmful interference to radio communications. However, there is no guarantee that interference will not occur in a particular installation. If this equipment does cause harmful interference to radio or television reception, which can be determined by turning the equipment off and on, the user is encouraged to try to correct the interference by one of the following measures:

- Reorient or relocate the receiving antenna.
- Increase the separation between the equipment and receiver.
- Connect the equipment into an outlet on a circuit different from that to which the receiver is connected.
- Consult the dealer or an experienced radio/TV technician for help.

FCC Caution: Any changes or modifications not expressly approved by the party responsible for compliance could void the user's authority to operate this equipment.

This device complies with Part 15 of the FCC Rules.

Operation is subject to the following two conditions: (1) This device may not cause harmful interference, and (2) this device must accept any interference received, including interference that may cause undesired operation.

This device and its antenna(s) must not be co-located or operating in conjunction with any other antenna or transmitter.

#### **FCC/IC Radiation Exposure Statement:**

This equipment complies with FCC/IC RSS-102 radiation exposure limits set forth for an uncontrolled environment. This equipment should be installed and operated with minimum distance 20cm between the radiator & your body.

Country Code selection feature to be disabled for products marketed to the US/CANADA

This Class [B] digital apparatus complies with Canadian ICES-003. Cet appareil numérique de la classe [B] est conforme à la norme NMB-003 du Canada.

### **1 Introduction**

Congratulations on becoming the owner of the *AR396* gateway. You will now be able to access the Internet using your high-speed connection.

The *AR396* is a gateway integrating ADSL2+, 4 Ethernet ports switch and 802.11g wireless interfaces into one device which provides the most flexibility and efficiency way to you. You could connect devices like PCs, Set-Top-Box, ATA, servers and so on easily by Ethernet and wireless interfaces to enjoy data, voice, and video services immediately through high speed connection.

This User Guide will show you how to connect your *AR396* gateway and how to customize its configuration to get the most out of your new product.

#### **Features**

The list below contains the main features of the device (*AR396*) and may be useful to users with knowledge of networking protocols. The chapters throughout this guide will provide you with enough information to get the most out of your device.

The features include:

- High Speed Asymmetrical Data Transmission on Twisted Copper Pair Wire
- Service providers can deploy ADSL rapidly over existing wire infrastructure
- Integrates the phone filter
- Compatible and interoperable with most central office site ADSL DSLAM or Multi-service Access Systems.
- ▶ Integrated four-port 10/100BaseTX Ethernet switch with speed-sensing and crossover detection automatically
- 802.11b/g WLAN supports up to 54 Mbps transmission rate
- Provides wireless secure transmitting encryption by either 802.1x; WEP; WEP2; WPA; WPA2; TKIP; AES
- Support Networking protocols such as PPP, Routing, RIP and so on
- Support DHCP client and server for IP management
- Support Port Forwarding (virtual server) and MAC address filtering
- Network address translation (NAT) functions to provide security for your LAN and multiple PCs surfing Internet simultaneously.
- Configuration and management by Web-browser through the Ethernet interface and remotely through WAN interface
- Firmware Supports TR-069 for auto-provisioning and configuration.
- Upgradeable through HTTP (web browser)

#### **Device Requirements**

In order to use the device, you must have the following:

- High speed broadband service
- Instructions from your ISP on what type of Internet access you will be using, and the IP addresses needed to set up access
- One or more computers, each containing an Ethernet card (10Base-T/100Base-T network interface card (NIC)).
- For system configuration using the supplied web-based program in PC.

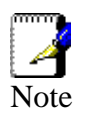

*You do not need to use a hub or switch in order to connect more than one Ethernet PC to the device. Instead, you can connect up to four Ethernet PCs directly to the device using the ports labeled LAN1 to LAN4 on the rear panel.* 

## **2 Getting to know the device**

#### **Parts Check**

In addition to this document, your package should arrive containing the following:

- *The device (AR396)*
- *Ethernet cable*
- *Standard phone line cable*
- *Power adapter*

| AR396 device  |
|---------------|
| RJ-45 Cable   |
| RJ-11 Cable   |
| Power adapter |

*Figure 1: Package Contents* 

#### **Front Panel**

The front panel of this device will be described here which cover all front panel definitions of other models.

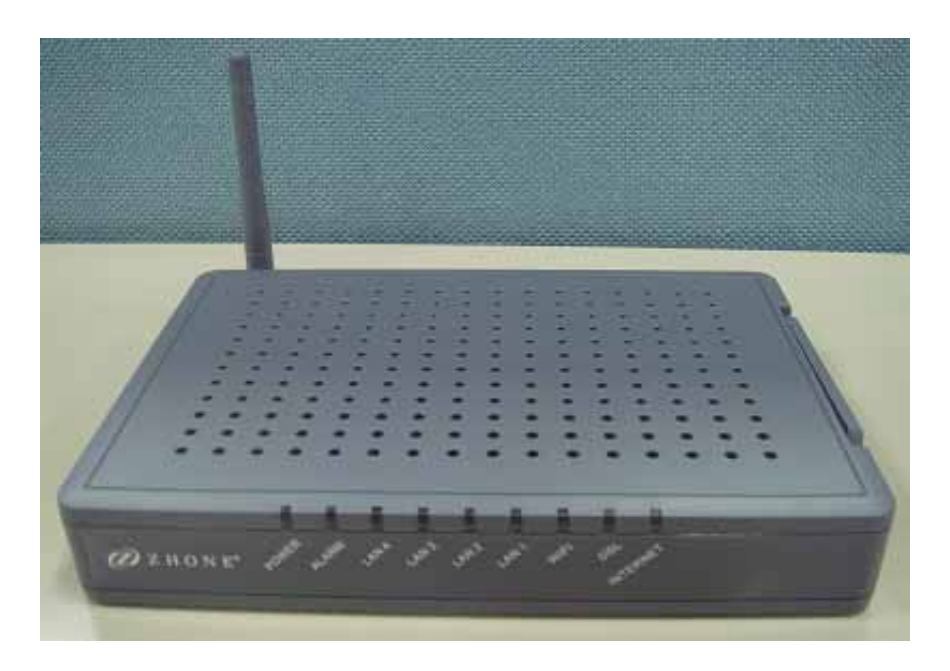

#### *Figure 2: Front Panel and LEDs*

Connector and LED definitions from left to right:

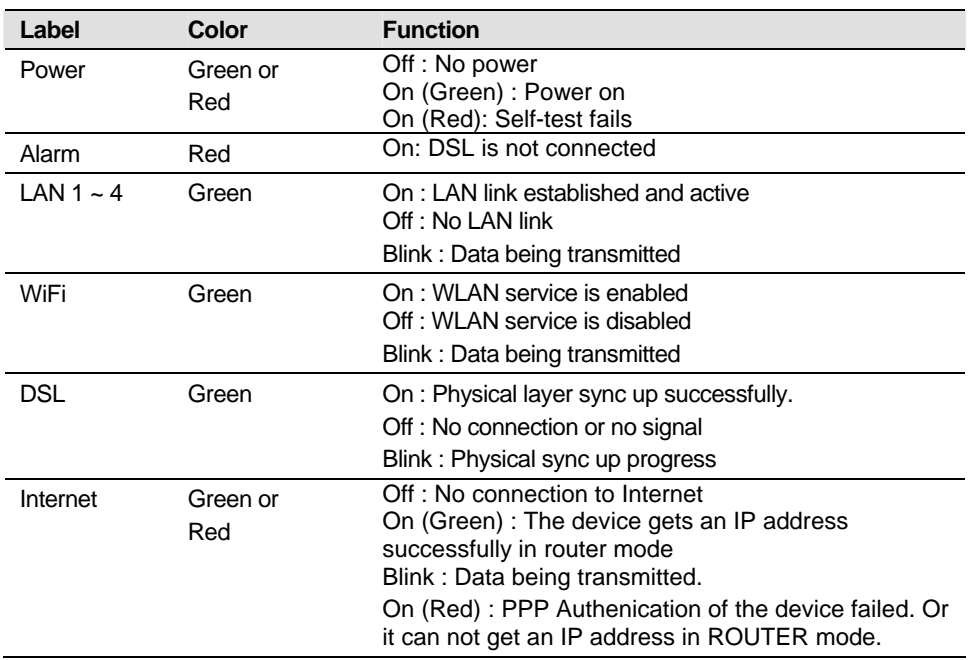

#### **Rear Panel**

The rear panel of this device will be described here which cover all rear panel definitions of other models.

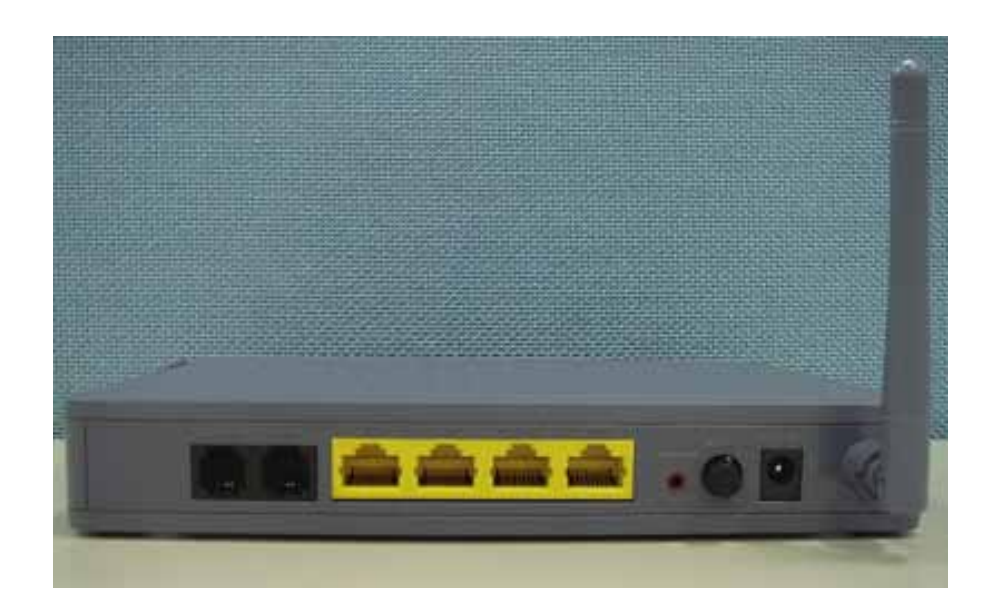

#### *Figure 3: Rear Panel Connections*

Connector definition:

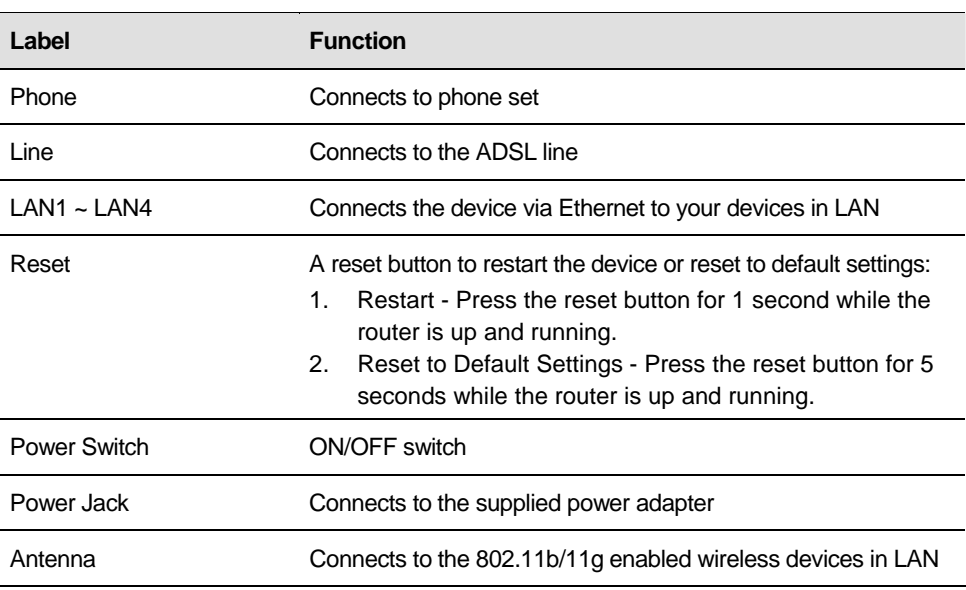

### **3 Connecting your device**

This chapter provides basic instructions for connecting the device to a computer or LAN and to the Internet.

In addition to configuring the device, you need to configure the Internet properties of your computer(s). For more details, see the following sections in Appendix A:

#### **Configuring Ethernet PCs section**

#### **Configuring Wireless PCs section**

This chapter assumes that you have already subscribed a broadband service with your Internet service provider (ISP). These instructions provide a basic configuration that should be compatible with your home or small office network setup. Refer to the subsequent chapters for additional configuration instructions.

#### **Connecting the Hardware**

This section describes how to connect the device to the power outlet and your computer(s) or network.

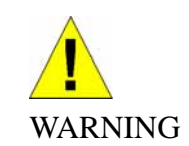

*Before you begin, turn the power off for all devices. These include your computer(s), your LAN hub/switch (if applicable), and the device.* 

The diagram below illustrates the hardware connections. The layout of the ports on your device may vary from the layout shown. Refer to the steps that follow for specific instructions.

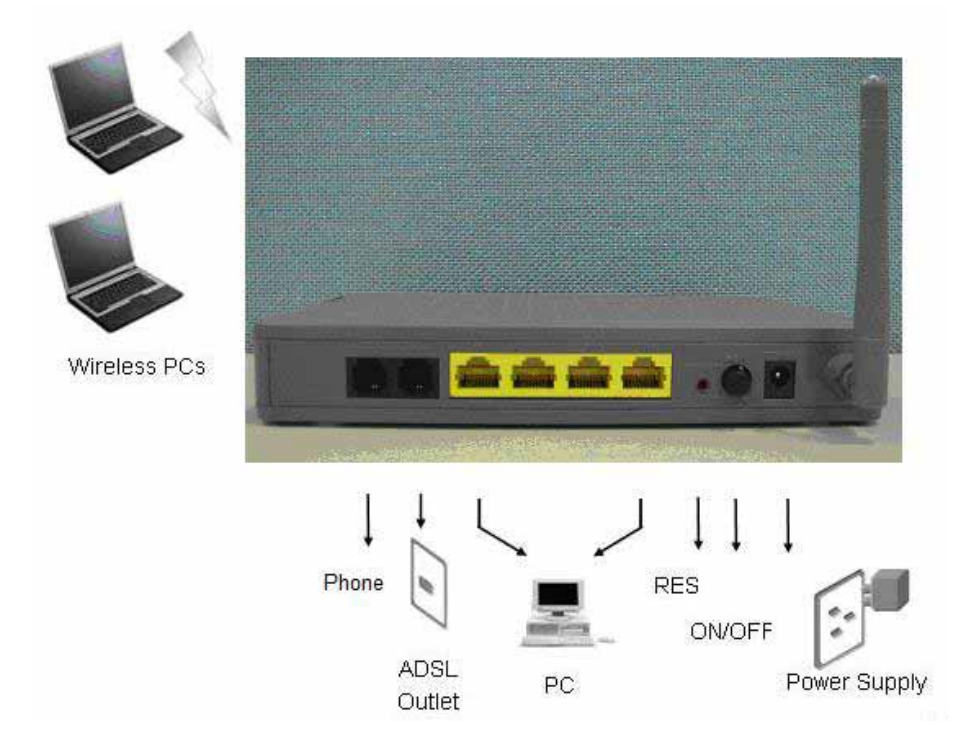

*Figure 4: Overview of Hardware Connections* 

#### **Step 1. Connect the WAN port to ADSL network**

Connect the WAN port to the DSL network which has the high speed internet connection.

#### **Step 2. Connect the Ethernet cable**

Connect up to four single Ethernet computers or to a HUB/Switch directly to the device via Ethernet cable(s).

Note that the cables do not need to be crossover cables; the switch provides MDI and MDIX auto-detection.

#### **Step 3. Attach the power connector**

Connect the AC power adapter to the Power connector on the back of the device and plug the adapter into a wall outlet or power strip. Turn on and boot up your computer(s) and any LAN devices such as hubs or switches.

#### **Step 4. Configure your Ethernet PCs**

You must also configure the Internet properties on your Ethernet PCs. See Configuring Ethernet PCs section.

#### **Or, step 5. Install a Wireless card and connect Wireless PCs if the device is with wireless interface**

You can attach a Wireless LAN that enables Wireless PCs to access the Internet via the device.

You must configure your Wireless computer(s) in order to access your device. For complete instructions, see Configuring Wireless PCs section.

#### **Next step**

After setting up and configuring the device and PCs, you can log on to the device by following the instructions in "Getting Started with the Web pages" on chapter 4. The chapter includes a section called Testing your Setup, which enables you to verify that the device is working properly.

### **4 Getting Start with the Web pages**

The device includes a series of Web pages that provide an interface to the software installed on the device. It enables you to configure the device settings to meet the needs of your network. You can access it through a web browser on a PC connected to the device.

#### **Accessing the Web pages**

To access the web pages, you need the following:

A laptop or PC connected to the LAN or WLAN port on the device.

A web browser installed on the PC. For the best display quality, use latest version of Internet Explorer, Netscape or Mozilla Firefox from any of the LAN computers, launch your web browser, type the URL, **http://192.168.1.1** in the web address (or location) box, and press [Enter]. The default IP address of the device is 192.168.1.1. Then enter the default username and password: admin/admin to access the configuration web page, if you have not changed the username and password. Please be informed that strings of username and password are case-sentitive.

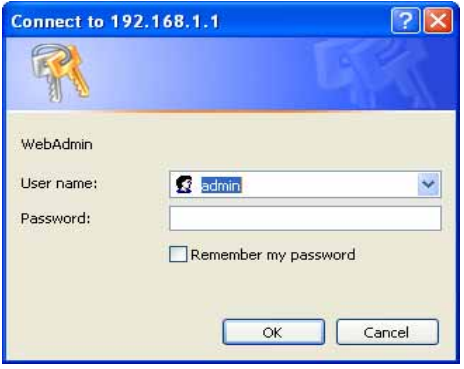

#### *Figure 5: Login Page*

The Menu comprises:

**Device Information:** provides the basic information of the system. It includes sub menus, Summary, WAN, Statistics, Route, ARP and DHCP.

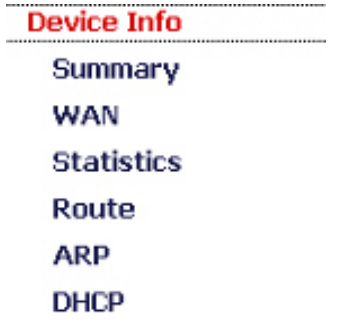

*Advanced Setup*: provides information about the current configuration of various system features with options to change the configuration. It includes the sub menus WAN, LAN, Ethernet Mode, NAT, Security, Parental Control, Routing, DNS, DSL, Interface Group, IPSec and Certificate.

**Advanced Setup** WAN LAN **Ethernet Mode NAT** Security **Parental Control Quality of Service** Routing **DNS DSL Interface Group IPSec** Certificate

*Wireless Setup*: provides wireless SSID, security, key and various options to change the configuration. It includes the sub menu, Basic, Security, MAC Filter, Wireless Bridge, Advanced and Station Info.

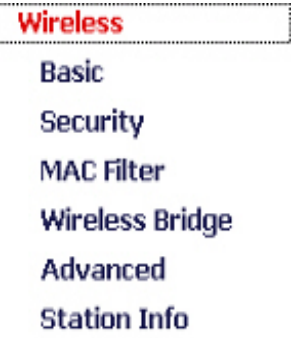

**Diagnostic:** provides the diagnostic utility to check the LAN and Wireless physical connection and ADSL connection as well.

**Diagnostics** 

*Management*: provides the administration utilities. It includes the sub menus, Settings, System Log, SNMP Agent, TR-069 Client, Internet Time, Access Control, Update Software, and Save/Reboot.

**Management Settings System Log SNMP Agent** TR-069 Client **Internet Time Access Control Update Software** Save/Reboot

#### **Testing your Setup**

Once you have connected your hardware and configured your PCs, any computer on your LAN should be able to use the device to access the Internet.

To test the connection, turn on the device, wait seconds till device booting up and then verify that the LEDs are illuminated as follows:

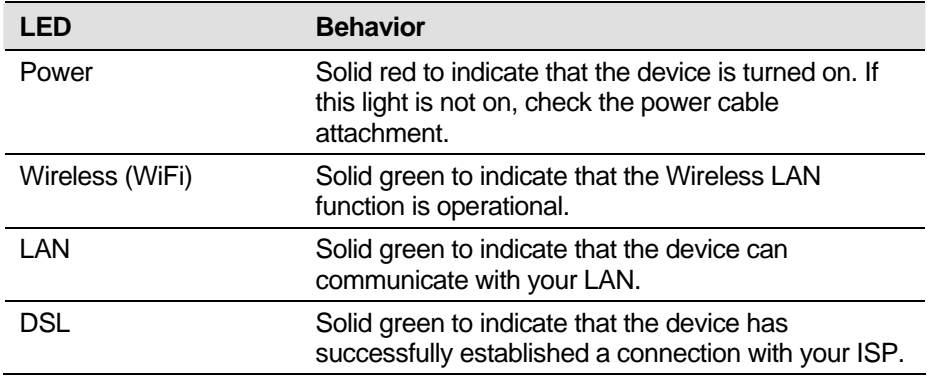

#### **Table 1: LED Indicators**

If the LEDs illuminate as expected, test your Internet connection from a LAN computer. To do this, open your web browser, and type the URL of any external website (such as *http://www.yahoo.com*).

If the LEDs do not illuminate as expected, you may need to configure your Internet access settings using the information provided by your ISP. If the LEDs still do not illuminate as expected or the web page is not displayed, see Troubleshooting section or contact your ISP for assistance.

### **5 Device Information**

The Device Information web page menu includes the following submenus:

*Summary WAN Statistics Route ARP DHCP* 

#### **Summary**

The Summary Page of the device shows the following information, Firmware version, Product name, Serial number, Hardware version, Software version, Bootloader version,, Wireless driver version, and MAC address. Besides, LAN IP, Default gateway, Primary DNS server and Secondary DNS server are shown too.

#### Device Info

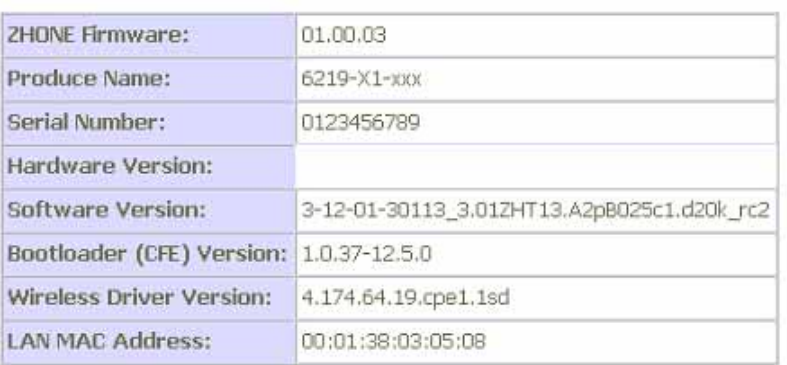

This information reflects the current status of your DSL connection.

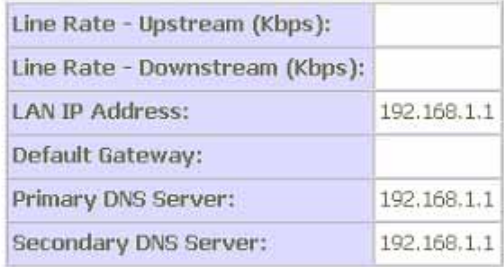

#### *Figure 6: Device Information*

#### **WAN**

The WAN information of the device shows detailed information about the WAN connection such as DSL port information (VPI/VCI, VLAN Mux., UBR/CBR/VBR and so on), Protocol,

IGMP enabled or disabled, QoS enabled or disabled, WAN port state, DSL link status, and IP address of WAN port.

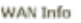

| Port/VPI/VCI Mux |     | VLAN Con. Category | Service                                                              | Interface | Protocol Igmp | QoS | State Status |                     | IPv4<br><b>Address</b> |
|------------------|-----|--------------------|----------------------------------------------------------------------|-----------|---------------|-----|--------------|---------------------|------------------------|
| 0/0/35           | Off | UBR                | [pppoe_0_0_35_1  ppp_0_0_35_1   PPPoE   Enabled   Disabled   Enabled |           |               |     |              | DSL<br>Link<br>Down |                        |

*Figure 7: WAN Port Information* 

#### **Statistic**

The Statistic Page of the device shows the following information, Interfaces, data transmitting (Received and Transmitted directions) in that interface such as total bytes, packets, error count and drop count of LAN port, WAN port, ATM, and ADSL.

Statistics -- LAN

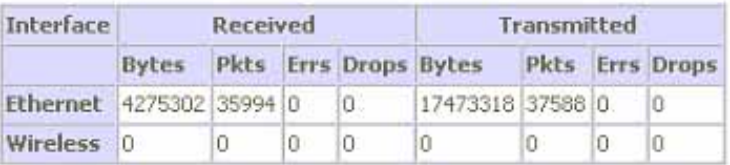

**Reset Statistics** 

#### *Figure 8: Device LAN Port Statistic Information*

Statistics -- WAN

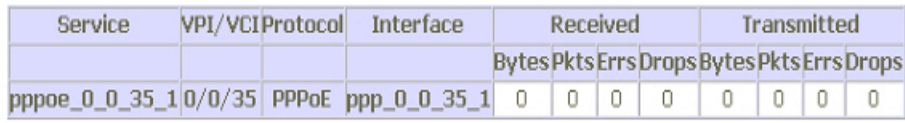

**Reset Statistics** 

*Figure 9: Device WAN Port Statistic Information* 

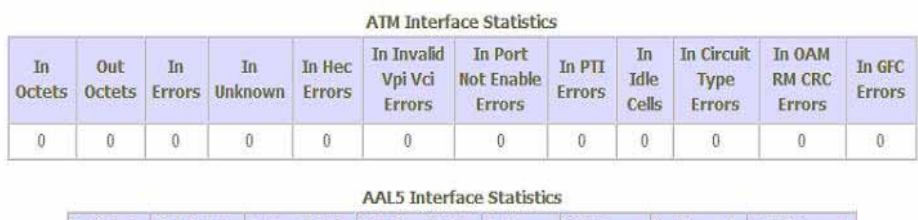

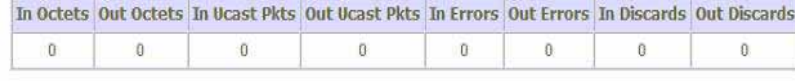

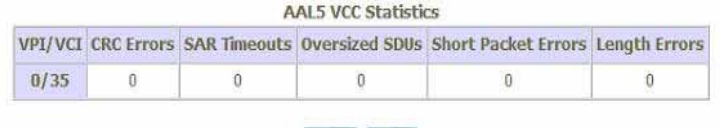

Close

Reset

#### *Figure 10: Device ATM Statistic Information*

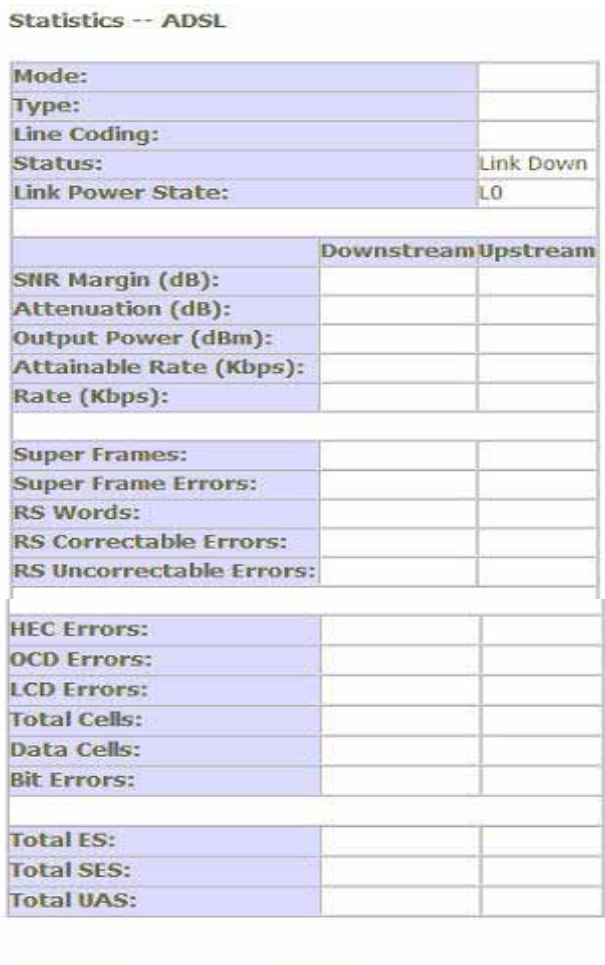

*Figure 11: Device ADSL Statistic Information* 

**Reset Statistics** 

**ADSL BER Test** 

#### **Route**

The Route Page of the device shows the route table. It contains Destination IP address, Gateway, Subnet Mask, Flag, Metric, Service and Interface.

Device Info -- Route

Flags: U - up, ! - reject, G - gateway, H - host, R - reinstate D - dynamic (redirect), M - modified (redirect).

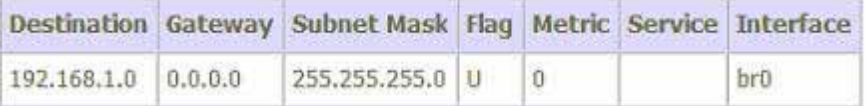

*Figure 12: Device Route Table Information* 

#### **ARP**

The ARP Page of the device shows the ARP table mapping the IP address and related MAC address. The ARP table contains IP address, Flag, MAC address, Device Interface.

Device Info -- ARP IP address **HW Address** Flags Device 192.168.1.44 Complete 00:0C:76:C4:D1:2F br0

*Figure 13: Device ARP Table Information* 

#### **DHCP**

The DHCP Page of the device shows the DHCP table which DHCP server of device assigns the IP address to the PC requesting an IP address. The DHCP table contains Hostname, MAC address, IP address and Expired In.

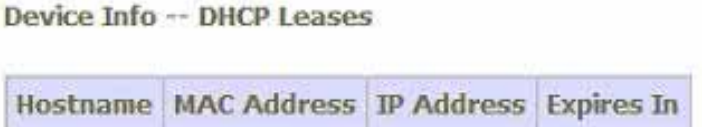

*Figure 14: Device DHCP Table Information* 

### **6 Advanced Setup**

The Advance Setup menu includes the sub menus WAN, LAN, Ethernet Mode, NAT, Security, Parental Control, Quality of Service, Routing, DNS, DSL, Interface Group, IPSec and Certificate.

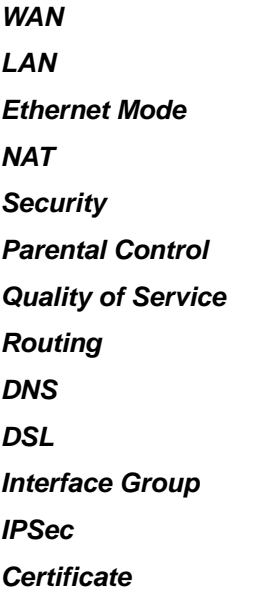

#### **WAN**

You can configure your internet connection from this page. This page displays the details of existing internet connection. Please refer below for more details. There are three connection types can be configured including PPP over Ethernet (PPPoE), IP over Ethernet, and Bridging.

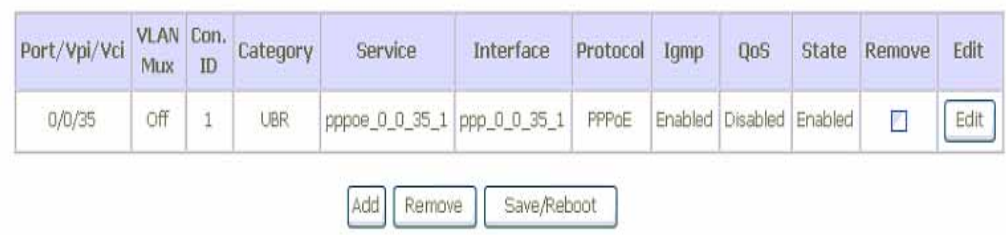

#### *Figure 15: WAN Setup Page*

To configure the WAN port, click Edit or Add to get the configuration pages. If there are many services (protocols) in the single PVC interface, please enter the unique VLAN tag number to identify the service (protocol).

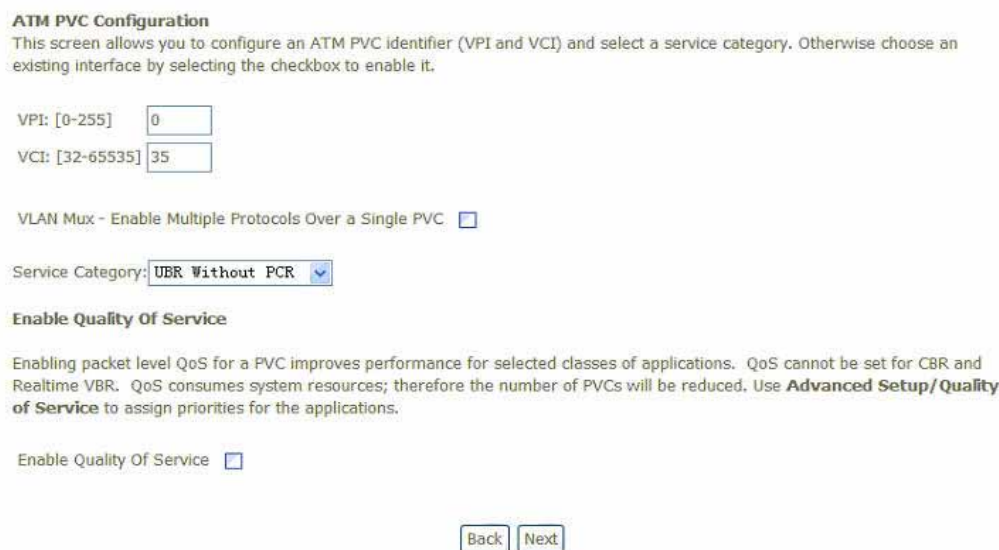

*Figure 16: WAN Port - ATM PVC Configuration* 

To configure ATM PVC on the WAN interface:

- Enter *VPI/VCI* values
- Check to enable the *VLAN Mux* that allows multiple protocols in the same PVC and then enter the *802.11Q VLAN ID* valued from 0 to 4095
- Select the Service Category from the list (UBR without PCR, UBR with PCR, CBR, Non Realtime VBR, Realtime VBR). Please leave it as default, UBR with PCR, if ISP does not give you any information of this setting.
- Check to enable the Qualify of Service if Service Category is UBR without PCR, URB with PCR or Non Realtime VBR and you like this service. Select the Service Category from the list (UBR without PCR, UBR with PCR, CBR, Non Realtime VBR, Realtime VBR). Please leave it as default, if ISP does not give you any information of this setting.

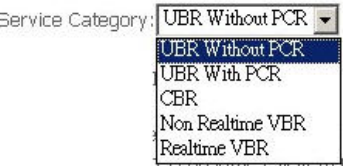

*Figure 17: Service Category Configuration* 

**PCR** stands for Peak Cell Rate (ATM cells per second). It is the maximum allowable rate which cells can be transferred in the connection.

**SCR** stands for Sustainable Cell Rate (ATM cells per second). It is an average allowable rate which cells can be transferred in the connection.

**MRS** stands for Maximum Burst Size (ATM cells). It is the maximum allowable burst size of cells which cells can be transferred in the connection.

#### Click *Next* to configure the Connection Type

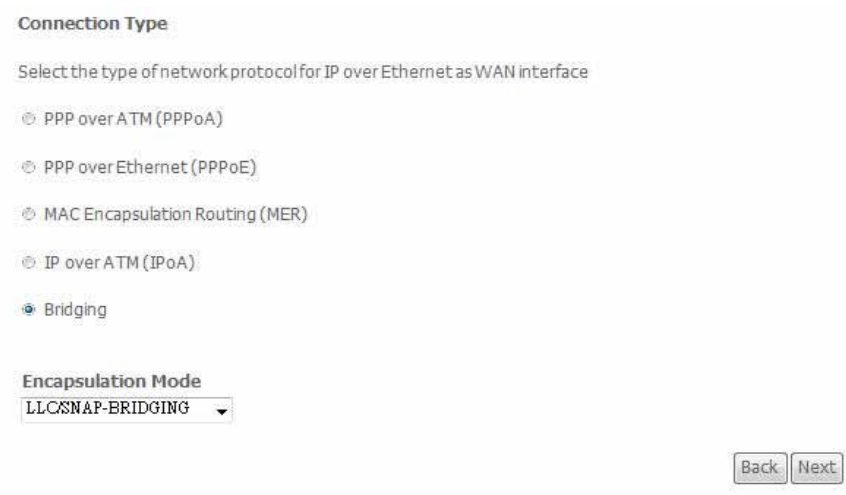

*Figure 18: WAN Connection Type Configuration* 

Global settings:

- Check the *WAN protocol* from PPP over ATM (PPPoA), PPP over Ethernet (PPPoE), MAC Encapsulation Routing (MER), IP over ATM (IPoA) and Briding.
- Select the *Encapsulation Mode* from the list (LLC/SNAP-BRIDGING, LLC/SNAP-Routing or VC/MUX)
- Click *Next*

#### **PPP over ATM (PPPoA) and PPP over Ethernet (PPPoE)**

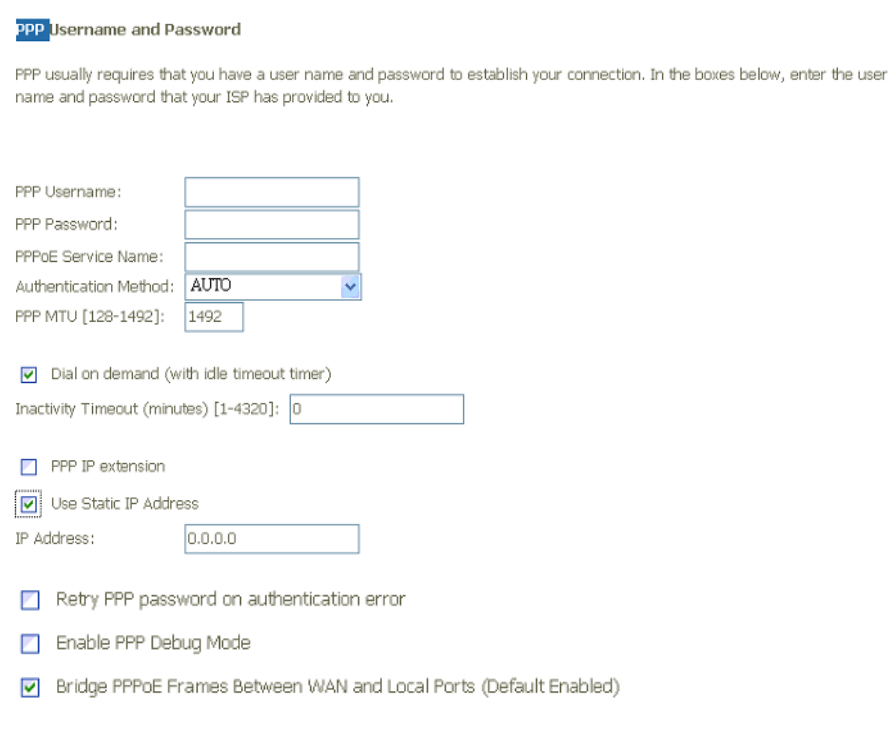

**Back** Next

*Figure 19: WAN Connection, PPPoA or PPPoE Configuration* 

To configure the PPPoA or PPPoE settings:

- Enter the User's PPP *Username* and *Password*
- Enter the *Service Provider Name* if any
- Select the *Authentication Method* (AUTO, PAP, CHAP, or MSCHAP) used during negotiation, default is AUTO.
- Enter the PPP MTU (Maximum Transmission Unit) size between 128 and 1492. Default is 1492.
- Check "*Dial On Demand*" if you do not need PPPoA or PPPoE connection always ON and enter the timeout value to disconnect the PPPoA or PPPoE connection when connection is idle and timeout.
- Check the "*IP extension"* if your ISP requests to enable it, otherwise do not select it. This is a special service to forward IP address assigned by remote to the local device in the LAN.
- Check the "*Use Static IP address"* and enter the IP address if your ISP assigns a fixed IP address to you. Otherwise, do not select it.
- Check to enable "*Retry PPP Password on Authentication Error*".
- Check to enable "*PPP Debug Mode*"
- This "*Bridge PPP frames between WAN and Local Ports*" is checked in default.
- Click *Next*

Network Address Translation Settings

Network Address Translation (NAT) allows you to share one Wide Area Network (WAN) IP address for multiple computers on your Local Area Network (LAN).

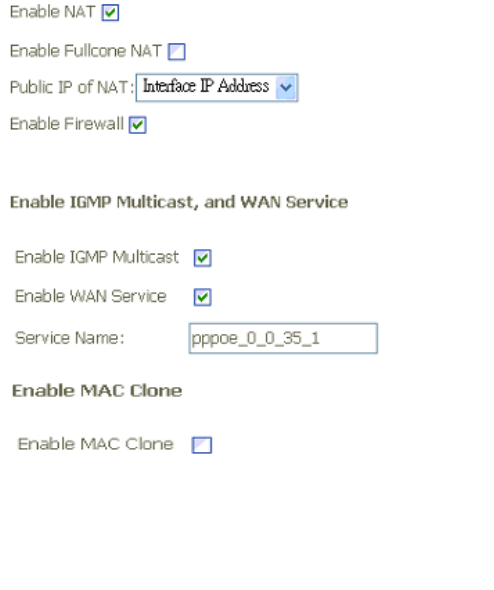

#### *Figure 20: WAN Service, PPPoA or PPPoE NAT Configuration*

Network Access Translation (NAT), IGMP Multicast and MAC Clone settings:

 Check to enable *NAT* feature which allows multiple PCs to surf Internet simultaneously with one public WAN port IP address.

**Back** 

Next

Check to enable *Fullcore NAT* if necessary

- Select the *Public IP of NAT* from Interface IP address or Manual IP address. If it is manual IP address, enter the associated IP address.
- ▶ Check to enable Firewall feature
- Check to enable *IGMP Multicast* to avoid the multicast packet flooding to other LAN ports where do not need this IGMP packet to get better efficiency in Ethernet port.
- Check to enable *WAN service*
- **Enter the Service Name if you want to change it.**
- Check to enable *MAC Clone* feature and enter the associated MAC address.
- Click *Next*

#### The *WAN Setup Summary* page shows all of parameters.

#### WAN Setup - Summary

Make sure that the settings below match the settings provided by your ISP.

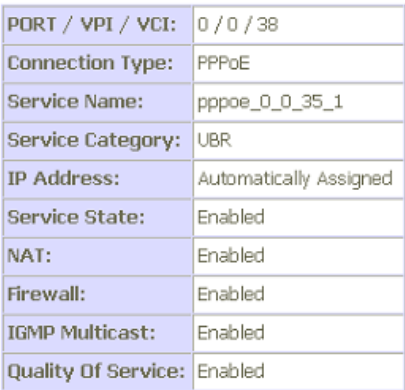

Click "Save" to save these settings. Click "Back" to make any modifications. NOTE: You need to reboot to activate this WAN interface and further configure services over this interface.

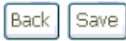

#### *Figure 21: WAN Summary, PPPoA or PPPoE Configuration*

Click *Save* if correct and click *Back* to restart the configuration again.

#### **MAC Encapsulation Routing (MER)**

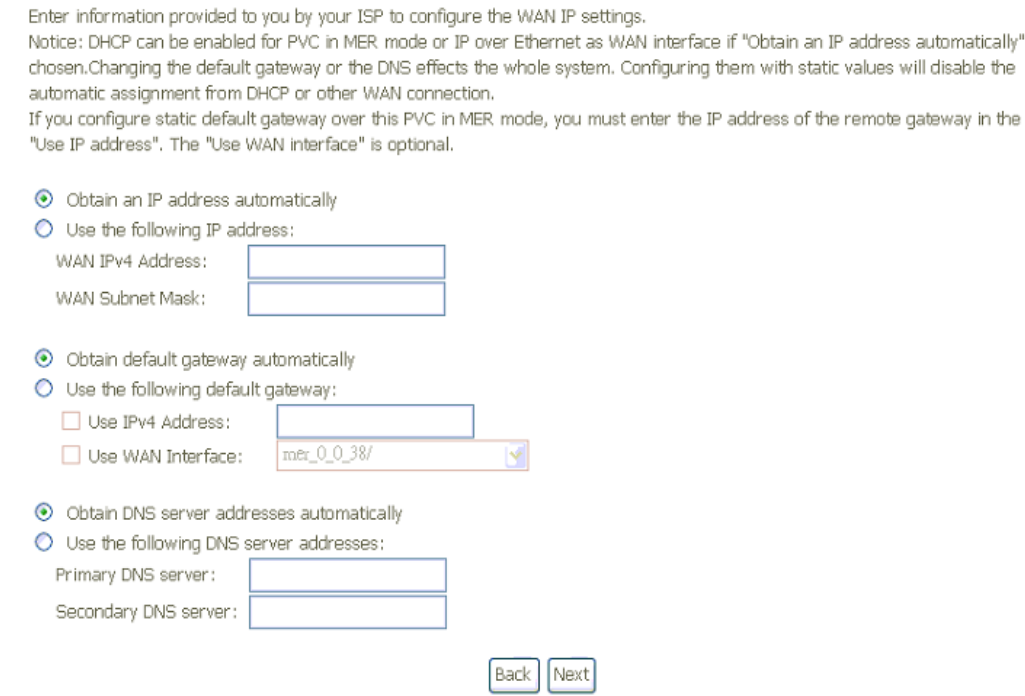

*Figure 22: WAN Connection, MER Configuration* 

To configure the IP over Ethernet settings:

- Select "*Obtain an IP address automatically*" or "*Use the following (fixed) IP address*" and then also enter the *WAN IP address* and *WAN Subnet Mask*.
- Select "*Obtain default gateway automatically*" or "*Use the following default gateway*" and then also enter the *gateway IP address* and *Use WAN Interface* where packets will be sent to*.*
- Select "*Obtain DNS server address automatically*" or "*Use the following DNS server addresses*" and then also enter the IP addresses of *Primary DNS server* and *Secondary DNS server.*
- Click *Next* to set the NAT, IGMP multicast and MAC Clone settings, please refer above descriptions in PPPoE configuration for details.

The page of Network Address translation (NAT), IGMP multicast and MAC Clone settings will show up and then *WAN Setup Summary* page will show up. Please refer related pages above for reference. Click *Save* if correct and click *Back* to restart the configuration again.

is

#### **IP over ATM (IPoA)**

#### WAN IP Settings

Enter information provided to you by your ISP to configure the WAN IP settings.

Notice: DHCP is not supported in IPoA mode. Changing the default gateway or the DNS effects the whole system. with static values will disable the automatic assignment from other WAN connection.

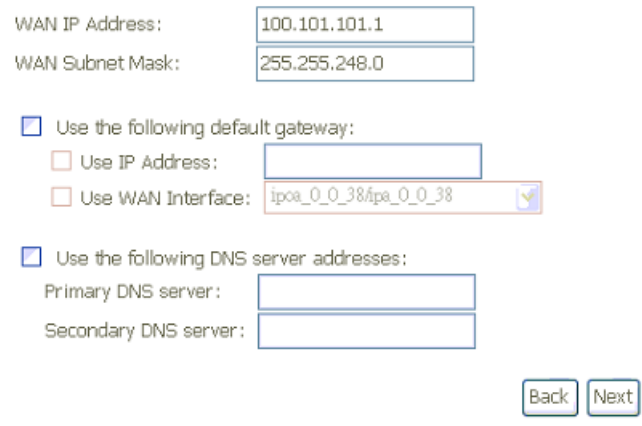

#### *Figure 23: WAN Connection, MER Configuration*

To configure the IP over Ethernet settings:

- Enter the *WAN IP address* and *WAN Subnet Mask*.
- Select "*Use the following default gateway*" and then also enter the *gateway IP address* and *Use WAN Interface* where packets will be sent to*.*
- Select "*Use the following DNS server addresses*" and then also enter the IP addresses of *Primary DNS server* and *Secondary DNS server.*
- Click *Next*

The page of Network Address translation (NAT), IGMP multicast and MAC Clone settings will show up and then *WAN Setup Summary* page will show up. Please refer related pages above for reference. Click *Save* if correct and click *Back* to restart the configuration again.

#### **Bridging**

Unselect the check box below to disable this WAN service

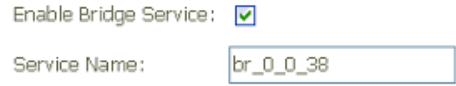

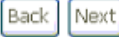

*Figure 24: WAN Connection, Bridging Configuration* 

To configure the Bridging settings:

Local Area Network (LAN) Setup

- Check "*Enable Bridge Service*" to enable bridge service
- **Enter the Service Name for this bridging interface.**
- Click *Next*

The *WAN Setup Summary* page shows all of parameters. Click *Save* if correct and click *Back* to restart the configuration again.

#### **LAN**

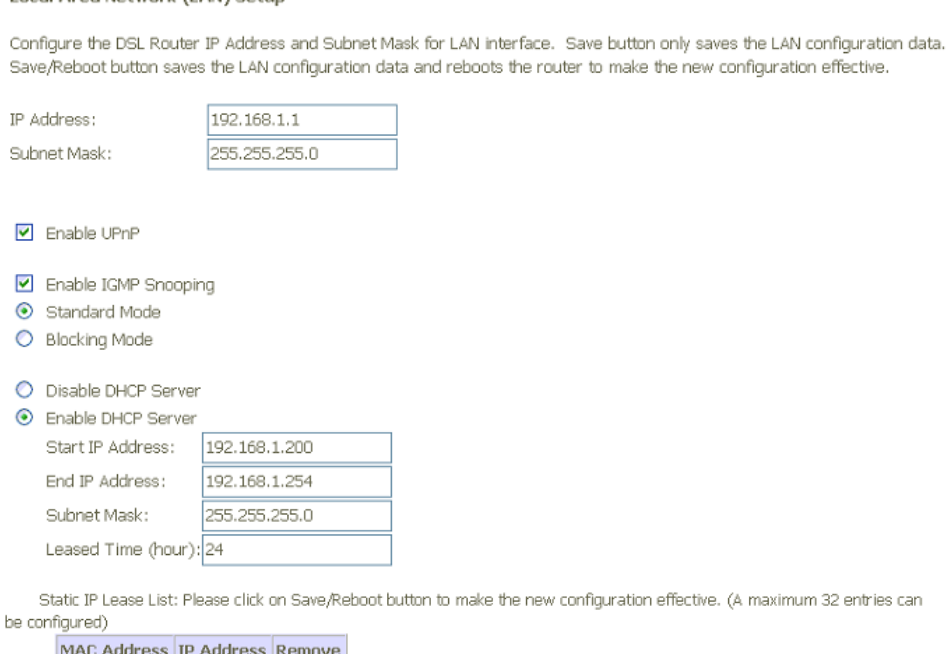

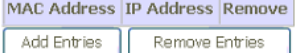

 $\Box$  Configure the second IP Address and Subnet Mask for LAN interface

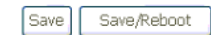

#### *Figure 25: LAN Configuration*

To configure LAN:

- Enter the *IP address* which the CPE in the LAN will use to connect to the device. For example, enter 192.168.1.1
- Enter the *Subnet Mask*. For example, enter 255.255.255.0
- ▶ Check to enable UPnP feature
- Check to *Enable IGMP Snooping*. This feature will snoop all of IGMP packets and record

related information. Therefore, multicast packets will be generated to the related LAN ports only to avoid the packet flooding on all of LAN ports. Select one of two modes, *Standard mode* or *Blocking mode*.

- Select to *Enable or Disable DHCP server*. If it is enabled, please enter the DHCP IP pool of *Start IP address* and *End IP address*. Enter the value of *leased time* in hour about the valid period of assigned IP address. The DHCP server ON (enabled) feature will enable this device to assign IP address automatically to PC in LAN if PC requests an IP address by DHCP client protocol.
- Click *Add Entries* button to add IP address excluded in the IP pool.

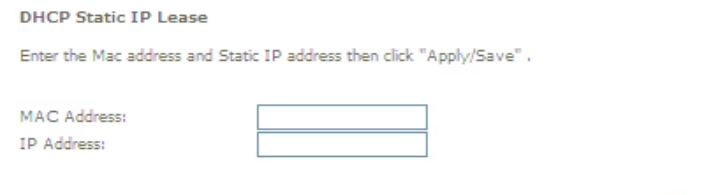

*Figure 26: LAN DHCP Static IP Lease Configuration* 

 Enter the MAC address and static IP address which a dedicated PC uses this fixed IP address already. This IP address will be excluded from the IP pool. Click Apply/Save to save configuration.

Apply/Save

- Check to *Enable DHCP Server Relay* and then input the IP address of DHCP server.
- The device can handle second IP address and subnet of LAN interface. You may check this feature to configure the second IP address and subnet for LAN port to meet your LAN environment.
- *Click Save to save the configuration*

#### **Ethernet Mode**

The Ethernet Mode feature provides to configure the connection speed of each Ethernet port of switch. Besides, the connection status will be shown too.

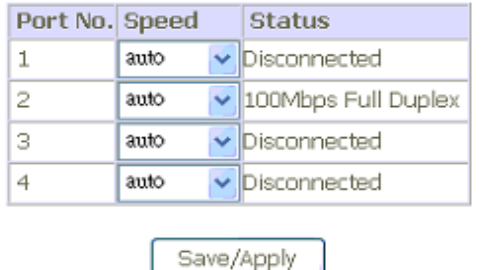

#### *Figure 27: Ethernet Mode Configuration*

Global settings:

- Select the LAN port connection speed of each Ethernet port of switch from the list, AUTO, 100Full, 100Half, 10Full or 10Half. 100Full means 100Mbps full duplex and 100Half means 100Mbps half duplex.
- Click *Save* to save the configuration

#### **NAT (Network Access Translation)**

The NAT feature provides the basic firewall feature to avoid hacker attacks from remote site. There are three more setting pages including virtual server, port trigger, and DMZ to provide specified service for remote users.

#### **Virtual Server**

Virtual Server enables you to run a server on your local network that can be accessed from the remote parties. You need to set up a rule to tell the device on which computer the server is held. When port virtual server is enabled, your router (the device) routes all the inbound traffic on a particular port to the chosen computer on your network.

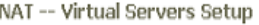

' y

Virtual Server allows you to direct incoming traffic from WAN side (identified by Protocol and External port) to the Internal server with private IP address on the LAN side. The Internal port is required only if the external port needs to be converted to a different port number used by the server on the LAN side. A maximum 32 entries can be configured.

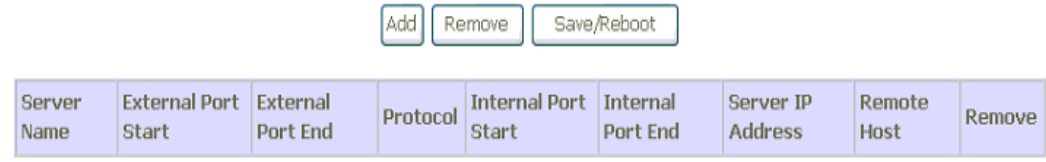

to the

#### *Figure 28: Virtual Server Setup Configuration*

#### Click Add to add a rule of virtual server.

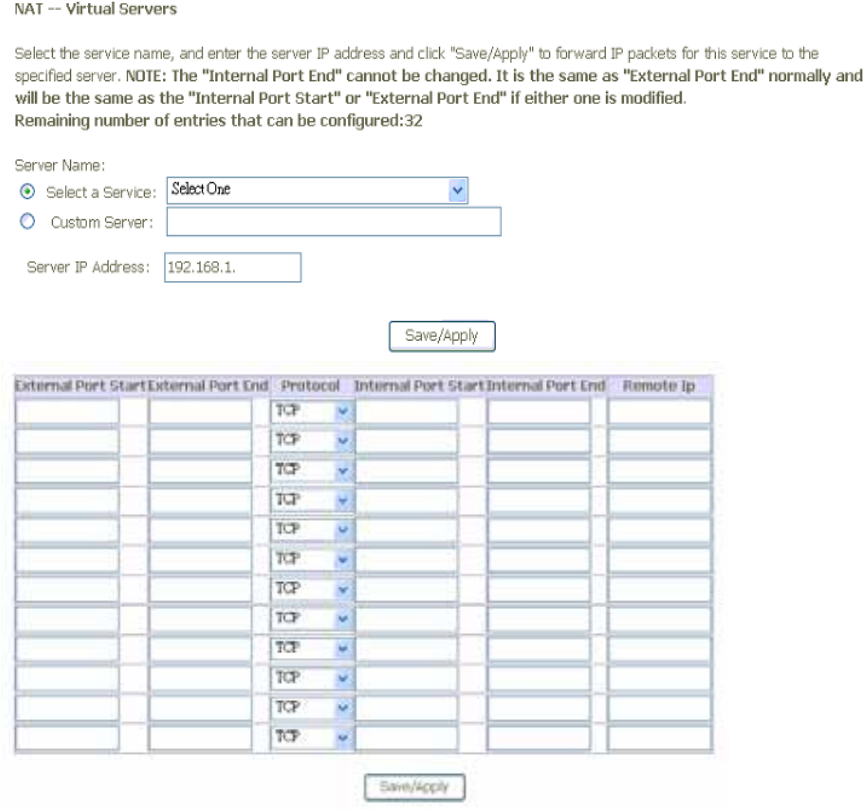

*Figure 29: Add A Rule Of Virtual Server* 

- Select a *service* from the predefined list or enter the name of *Custom Server*
- Enter the *Server IP Address* located in the LAN to provide the service to remote party
- Enter the *Start External Port #* and *End External Port #* that open to remote to access the service
- Select the *Protocol* from the list
- Enter the *Start Internal Port #* and *End Internal Port #* that may use different port # to secure the service. If you use the same port # as *external port #*, please leave *Internal Port #* as blank.
- Enter the *Remote IP address* to allow the specified IP packet coming through virtual server only.
- Click *Save/Apply*

#### **Port Triggering**

The feature is similar to the virtual server, but provides a more secure way to provide your device. It opens up the port hole temporary and allows CPE in LAN to establish a connection with remote parties. Those ports are open only if a specified request from a PC in LAN is received, and then the device allows the remote parties to access to establish a connection with that PC in LAN.

NAT -- Port Triggering Setup

Some applications require that specific ports in the Router's firewall be opened for access by the remote parties. Port Trigger dynamically opens up the 'Open Ports' in the firewall when an application on the LAN initiates a TCP/UDP connection to a remote party using the 'Triggering Ports'. The Router allows the remote party from the WAN side to establish new connections back to the application on the LAN side using the 'Open Ports'. A maximum 32 entries can be configured.

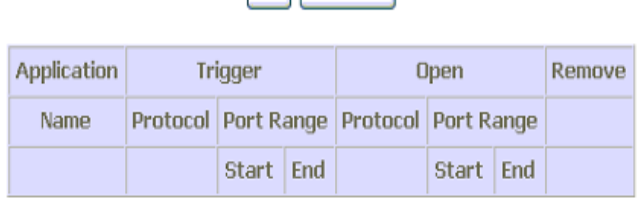

Add Remove

#### *Figure 30: Port Triggering Setup*

Click *Add* to add a rule of port triggering.

#### Global Setting

- Select a *service* from the predefined list or enter the name of *Custom Server*
- Enter the *Server IP Address* located in the LAN to provide the service to remote party
- Enter the *Start Trigger Port #* and *End Trigger Port #* that open to remote to access the service
- Select the *Trigger Protocol*
- Enter the *Start Open Port #* and *End Open Port #* that may use different port # to secure the service. If you use the same port # as *Trigger port #*, please leave *Open Port #* as

#### blank.

- Select the *Open Protocol*
- Click *Save/Apply*

#### NAT -- Port Triggering

Some applications such as games, video conferencing, remote access applications and others require that specific ports in the Router's firewall be opened for access by the applications. You can configure the port settings from this screen by selecting an existing application or creating your own (Custom application)and click "Save/Apply" to add it. Remaining number of entries that can be configured:32

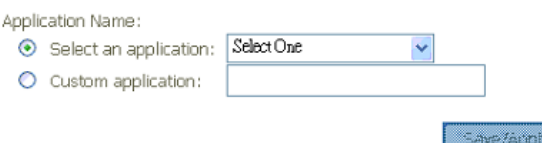

| Trigger Port StartTrigger Port End Trigger Protocol Open Port Start Open Port End Open Protocol |     |             |            |  |     |                         |
|-------------------------------------------------------------------------------------------------|-----|-------------|------------|--|-----|-------------------------|
|                                                                                                 | TCP | $\ddotmark$ |            |  | TCP |                         |
|                                                                                                 | TCP | $\ddotmark$ |            |  | TCP | v                       |
|                                                                                                 | TCP | $\ddotmark$ |            |  | TCP | v                       |
|                                                                                                 | TCP | $\ddotmark$ |            |  | TCP | $\ddotmark$             |
|                                                                                                 | TCP | $\ddotmark$ |            |  | TCP |                         |
|                                                                                                 | TCP | $\ddotmark$ |            |  | TCP |                         |
|                                                                                                 | TCP | $\ddotmark$ |            |  | TCP | $\ddotmark$             |
|                                                                                                 | TCP | $\ddotmark$ |            |  | TCP | $\overline{\mathbf{v}}$ |
|                                                                                                 |     |             | Save/Apply |  |     |                         |

*Figure 31: Add A Rule Of Port Triggering* 

#### **DMZ**

A DMZ (De-Militarized Zone) host is a computer on your network that can be accessed from the Internet. The de-militarized zone (DMZ) is for forwarding IP packets from the remote parties that are not fixed to any of the applications configured in the virtual server. These packets are forwarded to a designated DMZ host device. A DMZ is often used to host Web servers, FTP servers etc that need to be accessible from the Internet

#### NAT -- DMZ Host

The DSL router will forward IP packets from the WAN that do not belong to any of the applications configured in the Virtual Servers table to the DMZ host computer.

Enter the computer's IP address and click "Apply" to activate the DMZ host.

Clear the IP address field and click "Apply" to deactivate the DMZ host.

DMZ Host IP Address:

Save/Apply

*Figure 32: Add A Rule Of Port Triggering* 

Global Setting

- Enter the *DMZ Host IP address*
- Click *Save/Apply*

#### **Security**

The Security feature provides two more setting pages including MAC filtering and Parental Control.

#### **IP Address Filter**

The device can block the packet in outgoing and incoming directions. By default, all outgoing IP packets from LAN is allowed to surf Internet, but some IP packets can be blocked by setting up filters.

**Outgoing IP Filtering Setup** 

By default, all outgoing IP traffic from LAN is allowed, but some IP traffic can be **BLOCKED** by setting up filters.

Choose Add or Remove to configure outgoing IP filters.

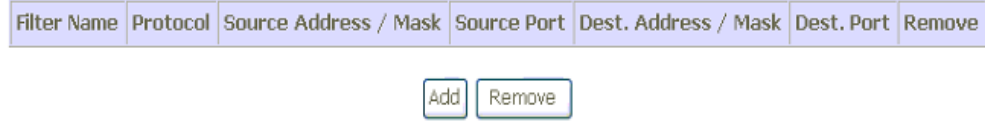

#### *Figure 33: Outgoing IP Filter Setup*

Click *Add* to add a rule of Outgoing IP Filtering.

#### Check *Remove* and click *Remove* to remove the specified entry.

Add IP Filter -- Outgoing

The screen allows you to create a filter rule to identify outgoing IP traffic by specifying a new filter name and at least one condition below. All of the specified conditions in this filter rule must be satisfied for the rule to take effect. Click 'Save/Apply' to save and activate the filter.

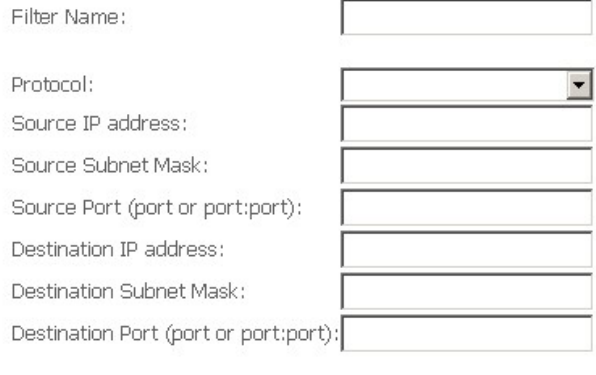

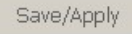

*Figure 34: Add - Outgoing IP Filter Setup* 

- Enter the *Filter Name*
- Select the *Protocol* from the selection list.
- Enter the *Source IP Address* and *Subnet Mask (range of IP addresses)* of packet
- Enter the *one port or multi ports* (port range)
- Enter the *Destination IP Address* and *Subnet Mask (range of IP addresses)* of packet
- Enter the *one port or multi ports* (port range)
- Click *Save/Apply*

By default, all incoming IP packets from WAN are blocked to access PCs in LAN, but some IP packets can be accepted by setting up filters.

Incoming IP Filtering Setup

By default, all incoming IP traffic from the WAN is blocked when the firewall is enabled. However, some IP traffic can be ACCEPTED by setting up filters.

Choose Add or Remove to configure incoming IP filters.

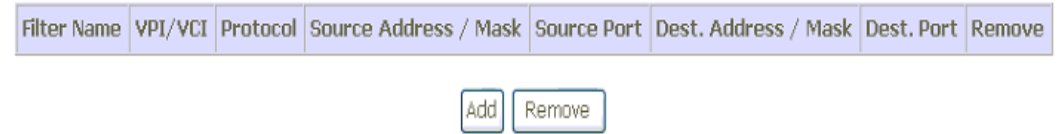

#### *Figure 35: Incoming IP Filter Setup*

Click *Add* to add a rule of Incoming IP Filtering.

Check *Remove* and click *Remove* to remove the specified entry.

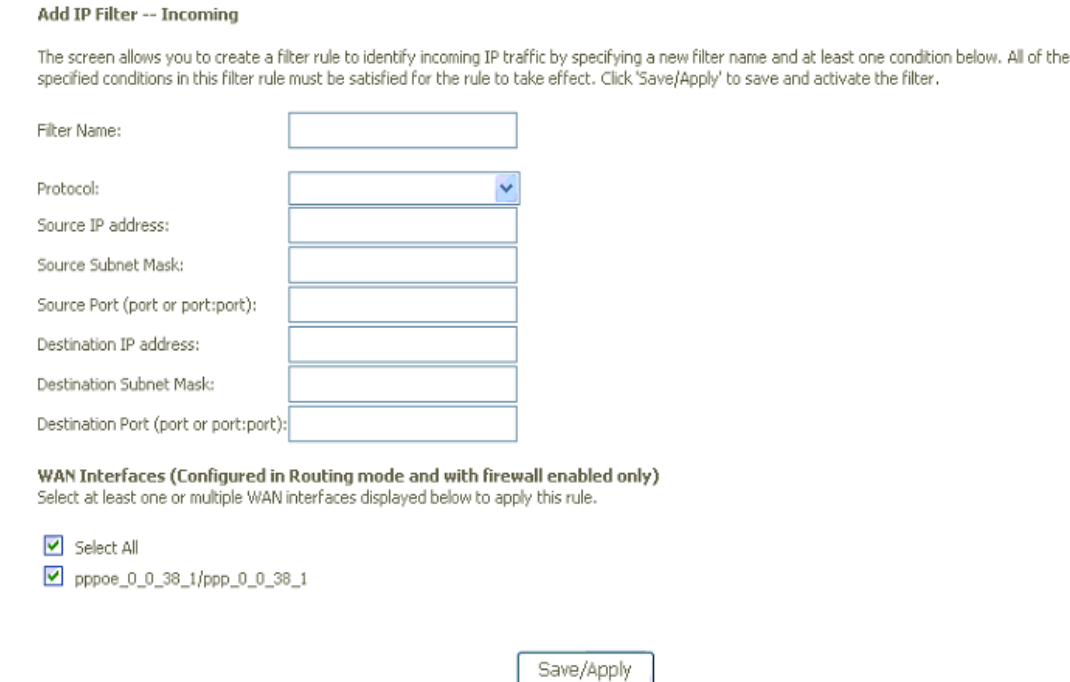

*Figure 36: Add - Incoming IP Filter Setup* 

- Enter the *Filter Name*
- ▶ Select the *Protocol* from the selection list.
- Enter the *Source IP Address* and *Subnet Mask (range of IP addresses)* of packet
- Enter the *one port or multi ports* (port range)
- Enter the *Destination IP Address* and *Subnet Mask (range of IP addresses)* of packet
- Enter the *one port or multi ports* (port range)
- Select the *WAN interfaces* which will be applied with this incoming IP filter rule.
- Click *Save/Apply*

#### **Parental Control**

This feature allows you to configure some of PCs in LAN to surf Internet in specific time period.

Time of Day Restrictions -- A maximum 16 entries can be configured.

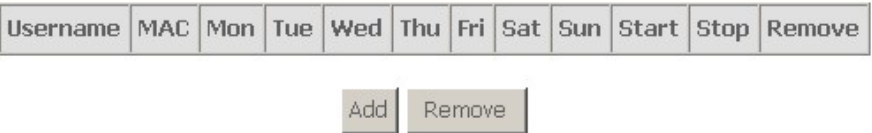

#### *Figure 37: Parental Control Configuration*

Click *Add* to add a rule of schedule for parental control.

Check *Remove* and click *Remove* to remove the specified entry.

**Time of Day Restriction** 

This page adds time of day restriction to a special LAN device connected to the Router. The 'Browser's MAC Address' automatically displays the MAC address of the LAN device where the browser is running. To restrict other LAN device, click the "Other MAC Address" button and enter the MAC address of the other LAN device. To find out the MAC address of a Windows based PC, go to command window and type "ipconfig /all".

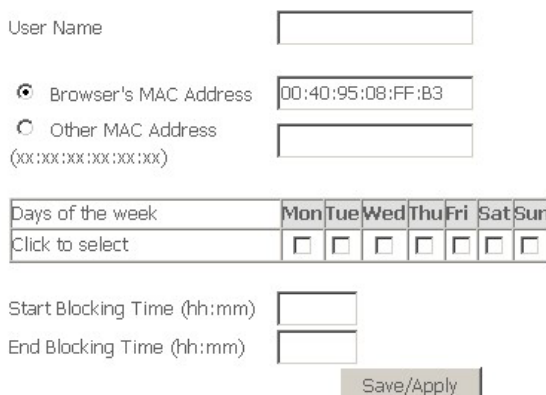

*Figure 38: Time of Day Restriction Configuration* 

- Enter the *Username*
- Select the *Browser's MAC Address* or *Other MAC Address* to enter the specific PC MAC address.
- Check *those days* you want to block above PC to surf Internet.
- Enter the *Start Blocking Time* and *End Blocking Time*
- Click *Save/Apply*.

#### **Quality of Service**

The Quality of Service feature provides a method to prioritize the packet and arrange a better efficiency of bandwidth. In other words, some traffic such as voice or video has handled as higher priority than others such as data to get near real time response.

Note: If Enable Qos checkbox is not selected, all QoS will be disabled for all interfaces.

Note: The default DSCP mark is used to mark all egress packets that do not match any classification rules.

**Ø** Enable QoS

Select Default DSCP Mark No Change(-1) V

#### *Figure 39: Quality of Service Configuration*

Global Setting

- Check Enable QoS (Quality of Service)
- Select "Default DSCP Mark" from the list if the egress packets that do not match any classification rules.

Apply/Save

▶ Click Save/Apply
## **Queue Configuration**

You could configure a maximum 16 QoS queues to provide different service levels.

| Interfacename | Description        | Precedence     | <b>Queue Key</b> | Enable | Remove |
|---------------|--------------------|----------------|------------------|--------|--------|
| wireless      | WMM Voice Priority | 1              | 1                |        |        |
| wireless      | WMM Voice Priority | $\overline{c}$ | $\overline{2}$   |        |        |
| wireless      | WMM Video Priority | 3              | 3                |        |        |
| wireless      | WMM Video Priority | 4              | 4                |        |        |
| wireless      | WMM Best Effort    | 5              | 5                |        |        |
| wireless      | WMM Background     | 6              | 6                |        |        |
| wireless      | WMM Background     | 7              | 7                |        |        |
| wireless      | WMM Best Effort    | 8              | 8                |        |        |

OoS Oueue Configuration -- A maximum 24 entries can be configured.

If you disable WMM function in Wireless Page, queues related to wireless will not take effects.

*Figure 40: Quality of Service Queue Configuration* 

Click *Add* to add a class of Qualify of Service.

The screen allows to configure a QoS queue entry and assign it to a specific network interface. Each interface with QoS enabled will be allocated three queues by default. Each of the queues can be configured for a specific precedence. The queue entry configured here will be user by the classifier to place ingress packets appropriately. Note: lower integer values for precedence imply higher priority for this queue relative to others.

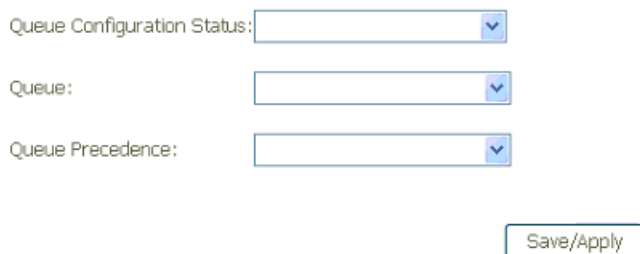

## *Figure 41: Add a QoS Queue*

- Select Enable or Disable for *Queue Configuration Status*
- Select the q*ueue* attaching to a specific network *Interface*
- Select the *Queue Precedence* (1, 2, 3), lower integer values for precedence imply higher priority for this queue relative to others.
- Click *Save/Apply* to save it.

#### **QoS Classification**

You need to define one or more *classes* of data traffic and set the priority for each of classes. A maximum 32 entries can be configured.

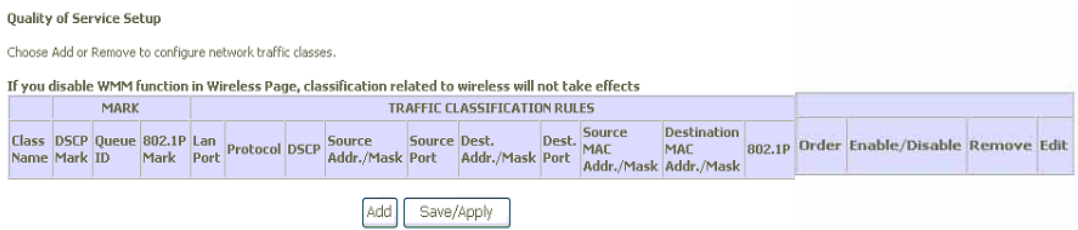

## *Figure 42: Quality of Service Classification Setup*

Click *Add* to add a class of Qualify of Service.

Check *Remove* and click *Remove* to remove the specified entry.

Click Edit to edit the entry.

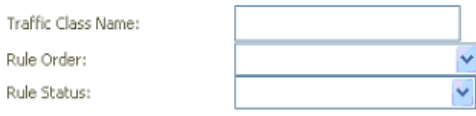

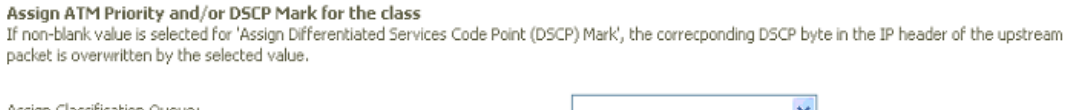

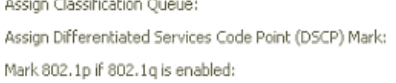

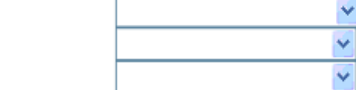

**Specify Traffic Classification Rules** 

Enter the following conditions either for IP level, SET-1, or for IEEE 802.1p, SET-2.

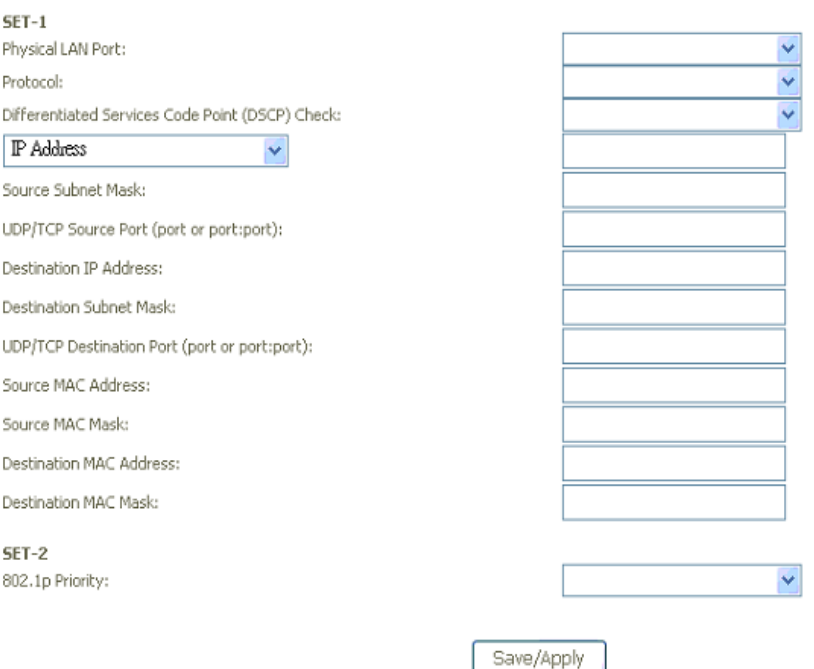

*Figure 43: Add a Quality of Service Classification* 

The screen creates a traffic class rule to classify the traffic, assign queue priority which defines the precedence and type of service. A rule consists of a class name and at least one condition below. All of the specified conditions in this classification rule must be satisfied for the rule to take effect. Click 'Save/Apply' to save and activate the rule.

#### Global Setting

- Enter the *Traffic Class Name*
- Select the *Rule Order* and *Rule Status* (enable or disable) from the list
- Select the *Assign Classification Queue* from the list.
- Select the *Assign Differentiated Services Code Point (DSCP)* Mark from the list.
- Select the 802.1p mark level from the list if 802.1q is enabled.
- Select the *Physical LAN port*
- Select the *Protocol of packet*
- Select the *Differentiated Service Code Point (DSCP) Check* from the list.
- Select the *IP address*, *Vendor Class ID* (DHCP option 60), or *User class ID* (DHCP option 77) and enter the associated value.
- Enter *Source Subnet Mask* and *UDP/TCP Source Port* (single port or port range)
- Enter *Destination IP address* and *Destination Subnet mask*
- Enter *Source MAC address*, *Source MAC Mask*, *Destination MAC address* and *Destination MAC mask*.
- Select *802.1p priority* from the list.
- ▶ Click *Apply* to add this QoS class

## **Routing**

The section shows the IP addresses or address routes for the computers connected to the gateway to reach different destinations, such as the local network, the gateway, or the Internet. The Routing feature provides three more setting pages including Default Gateway and Static Route.

#### **Default Gateway**

Routing -- Default Gateway

If Enable Automatic Assigned Default Gateway checkbox is selected, this router will accept the first received default gateway assignment from one of the PPPoA, PPPoE or MER/DHCP enabled PVC(s). If the checkbox is not selected, enter the static default gateway AND/OR a WAN interface. Click 'Save/Apply' button to save it.

NOTE: If changing the Automatic Assigned Default Gateway from unselected to selected, You must reboot the router to get the automatic assigned default gateway.

[7] Enable Automatic Assigned Default Gateway

Save/Apply

*Figure 44: Default Gateway Configuration* 

Global Setting

- Check *Enable Automatic Assigned Default Gateway* checkbox, this router will accept the first received default gateway assignment from one of the PPPoA, PPPoE or Static IP/DHCP interface. If the checkbox is not checked, enter the static default gateway AND/OR a WAN interface.
- Click *Save* to save the configuration

NOTE: If changing the Automatic Assigned Default Gateway from "unselected" to "selected", you must reboot the router to get the automatic assigned default gateway

#### **Static Route**

Routing -- Static Route (A maximum 32 entries can be configured)

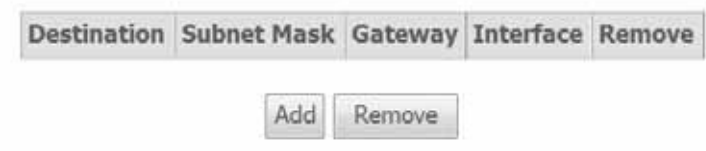

## *Figure 45: Static Route Configuration*

Click Add to add the static route path.

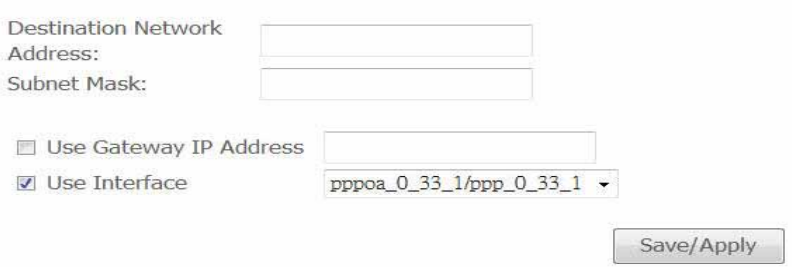

## *Figure 46: Add Static Route Configuration*

- Enter the *Destination Network Address* and *Subnet Mask* (range)
- Check Use *Gateway IP Address* and enter the *IP address* where packet will be forwarded to.
- Check the *Use Interface* and select it from the list
- Click *Save* to save the configuration

## **Policy Routing**

Policy Routing Setting -- A maximum 8 entries can be configured.

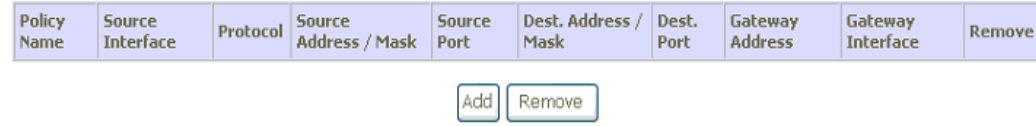

## *Figure 47: Policy Routing Configuration*

Click Add to add the static route path.

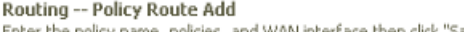

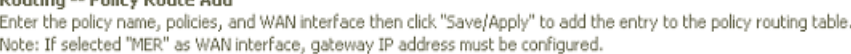

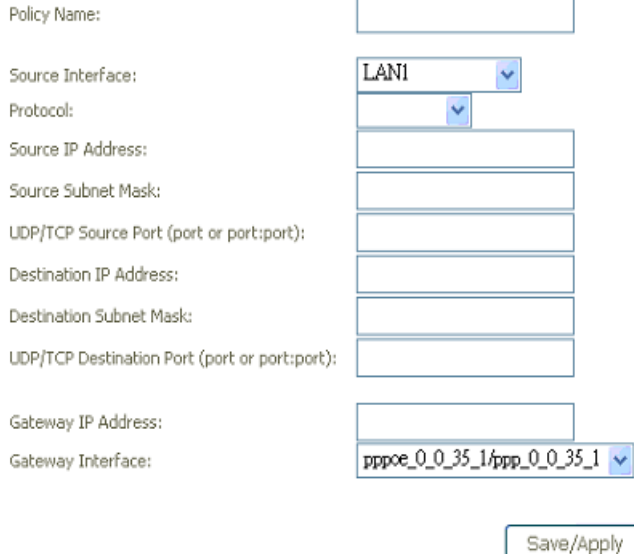

*Figure 48: Add Policy Route Configuration* 

- Enter the *Policy Name*
- Select the *Source Interface* (LAN1 to 4 and Wireless) from the list
- Select the *Protocol* (TCP/UDP, TCP, IP and ICMP) from the list
- Enter the *Source IP Address* and *Source Subnet Mask*
- Enter the *Source Port Number* (single port or port range)
- Enter the *Destination IP Address* and *Destination Subnet Mask*
- Enter the *Destination Port Number* (single port or port range)
- Enter the *Gateway IP Address* and select the *associated Gateway WAN Interface* from the list.
- Click *Save* to save the configuration

## **RIP**

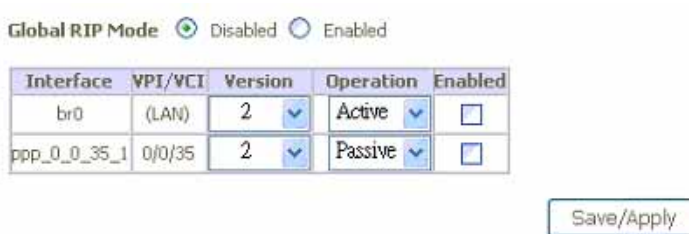

## *Figure 49: RIP Configuration*

Global Setting

- Check to enable or disable *Global RIP mode*
- Select the desired *RIP version* and *operation*, followed by placing a check in the 'Enabled' checkbox for the interface.
- Click *Save* to save the configuration

The RIP can not be configured if the WAN interface has NAT enabled.

## **DNS**

The DNS feature provides two more setting pages including DNS server setting and Dynamic DNS.

## **DNS Server**

You could configure to get the IP address of DNS server automatically or set the IP address of DNS server manually.

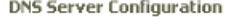

If 'Enable Automatic Assigned DNS' checkbox is selected, this router will accept the first received DNS assignment from one of the PPPoA, PPPoE or MER/DHCP enabled PVC(s) during the connection establishment. If the checkbox is not selected, enter the primary and optional secondary DNS server IP<br>addresses. Click 'Save' button to save the new configuration. You must re

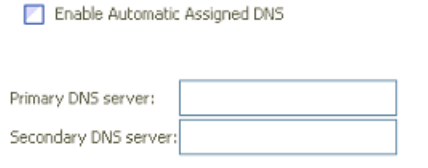

Save

## *Figure 50: DNS Server Configuration*

- Check to *Enable Automatic Assign DNS* or enter IP address of *Primary DNS server/Secondary DNS server* manually.
- ▶ Click Save/Apply to save the configuration.

## **Dynamic DNS**

The Dynamic DNS feature allows you to bind the dynamic assigned WAN IP address into a specified domain name. You could pass this domain name to friends to access your service in your site instead of informing them every times if WAN IP address is changed.

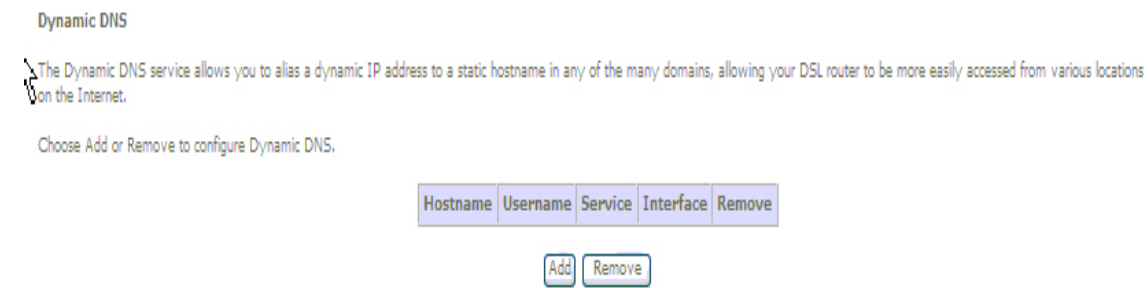

*Figure 51: Dynamic DNS Configuration* 

Click *Add* to add Dynamic DNS setting.

Check *Remove* and click *Remove* to remove the specified entry.

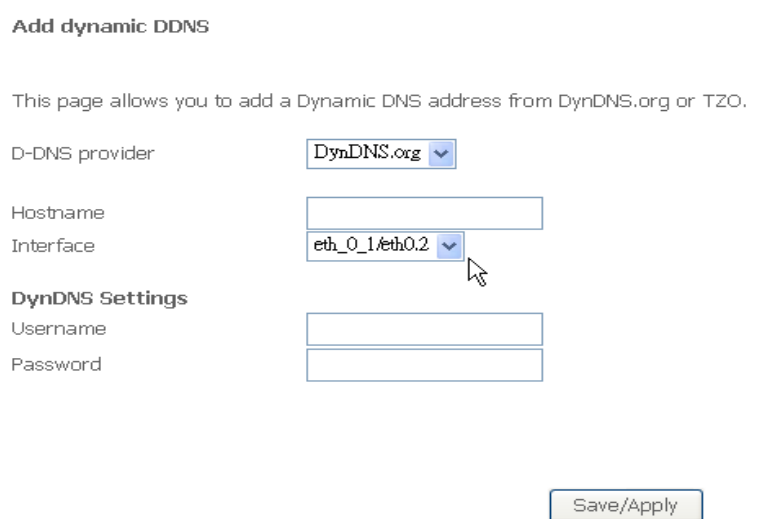

*Figure 52: Add a Dynamic DNS* 

- ▶ Select the Dynamic DNS service provider from the list
- ▶ Enter the your Hostname
- Select the *Interface* from the list where the device can reach it for registration
- Enter the *Username* and *Password*
- Click *Save/Apply* to save the configuration

## **DSL**

The DSL feature provides basic and advance configuration to set the DSL parameters. Please contact technician for details before changing any parameters.

| <b>DSL Settings</b>               |                                   |
|-----------------------------------|-----------------------------------|
| Select the modulation below.      |                                   |
| 図 G.Dmt Enabled                   |                                   |
| <b>Ø Glite Enabled</b>            |                                   |
| T1413 Enabled<br>$\sigma$         |                                   |
| <b>Z</b> ADSL2 Enabled            |                                   |
| <b>Z</b> AnnexL Enabled           |                                   |
| 図 ADSL2+ Enabled                  |                                   |
| □ AnnexM Enabled                  |                                   |
| Select the phone line pair below. |                                   |
| <b>O</b> Innerpair                |                                   |
| Outer pair                        |                                   |
| Capability                        |                                   |
| <b>Z Bitswap Enable</b>           |                                   |
| <b>SRA Enable</b><br>m            |                                   |
|                                   | <b>Advanced Settings</b><br>Apply |
|                                   |                                   |

*Figure 53: DSL Basic Configuration* 

Global Setting

- Check to select the *DSL modulation* modes.
- Select the *DSL phone line pair*, inner pair or outer pair. The inner pair is default setting.
- Check to select the *Capabilities*, Bitswap and SRA (Seamless Rate Adaption).
- **Click Apply to save the configuration**
- Click *Advanced Settings* to get details, please contact technician for support.

## **Interface Grouping**

The page provides Interface Grouping configuration. In default, the LAN1 to LAN4 and wireless grouped together as a single Ethernet environment. Interface grouping supports multiple LAN ports to PVC and bridging groups. Only bridged-WAN interface will show on this page. Each bridging group will perform as an independent network.

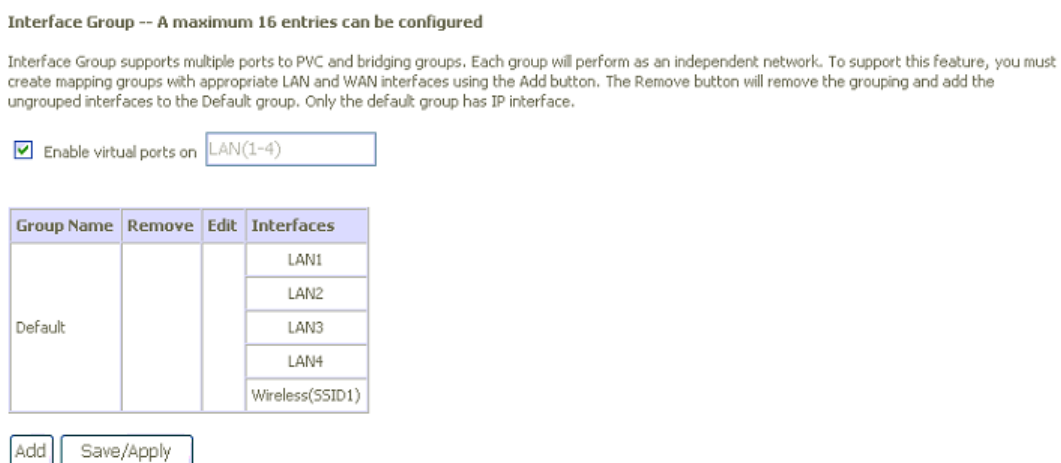

*Figure 54: Interface Grouping Configuration* 

Click *Add* to add a new Interface group setting. Check *Remove* and click *Save/Apply* button to remove the specified entry. Click *Edit* button to edit current settings.

To create (add) a new interface group:

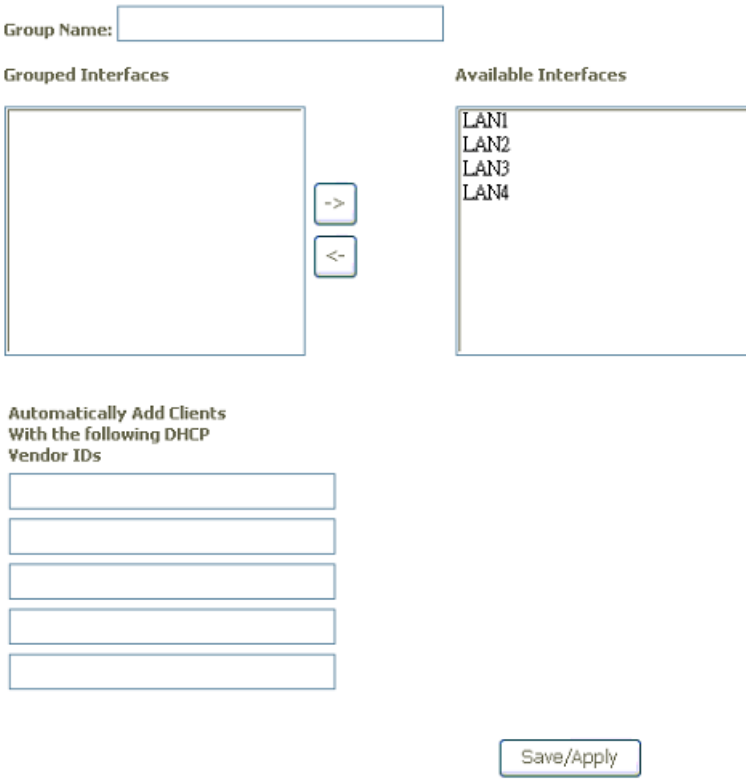

*Figure 55: Create New Interface Group Configuration* 

- Enter the *Group Name.*
- Select the *Interfaces* from the available interface list and add it to the grouped interface list using the arrow buttons to create required mapping of the ports. The selected interface will be removed from its original group and joined this new group.
- If you like to add LAN clients to a PVC automatically in the new group, add the *DHCP Vendor ID* string. By configuring a DHCP vendor ID string, any DHCP client request with the specified vendor ID (DHCP option 60) will be denied an IP address from the local DHCP server. If a vendor ID is configured for a specified client device, please reboot the client device attached to the modem to allow it to obtain an appropriate IP address.
- ▶ Click *Save/Apply* to save the configuration.

## **IPSec**

The page provides IPSec VPN configuration to establish a VPN tunnel.

**IPSec Tunnel Mode Connections** 

Add, edit or remove IPSec tunnel mode connections from this page.

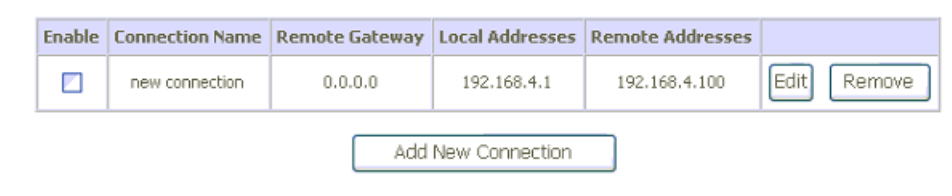

*Figure 56: IPSec VPN Configuration* 

Check the *Enable* box to enable this IPSec tunnel.

Click *Add New Connection* to create a IPSec VPN profile. Click *Edit* button to edit the current settings, click *Remove* button to remove the IPSec VPN profile.

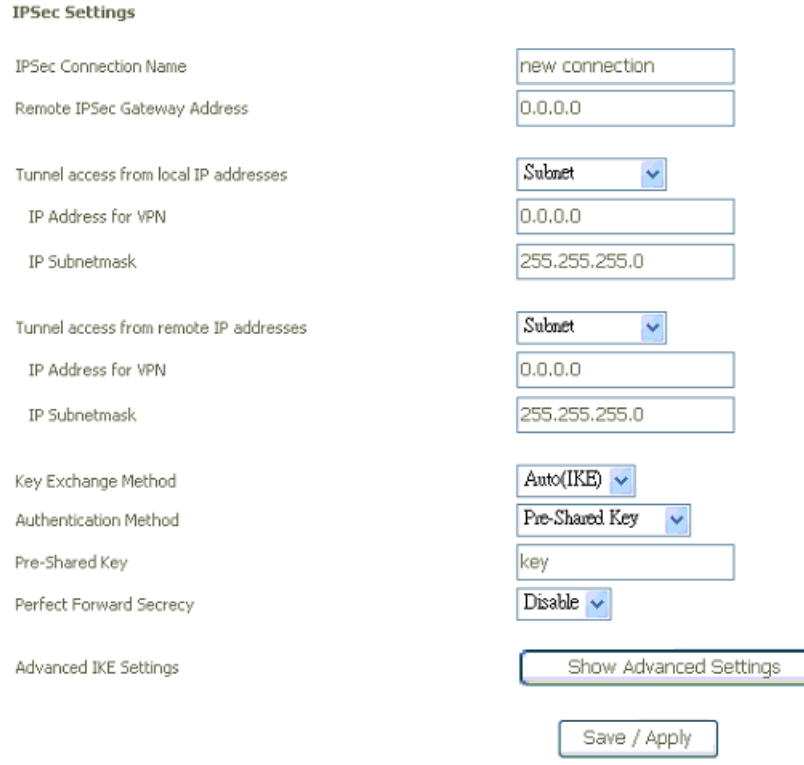

#### *Figure 57: IPSec VPN Settings*

- Enter *IPSec Connection Name*
- Enter the *IP address of remote IPSec Gateway*
- Select *Tunnel access from local IP address*: subnet or single IP address
- Enter the local *IP address of VPN tunnel*
- Enter the local *IP subnet mask*
- Select the *Key exchange method*: IKE or Manual
- Select the *Authentication Method*: Pre-shared Key or Certificate (X.509)
- Enter the *Pre-shared key* if chooses Pre-shared key as the authentication method
- Select to enable or disable the *Perfect Forward Secrecy*.
- Click Show Advanced Settings for more settings.

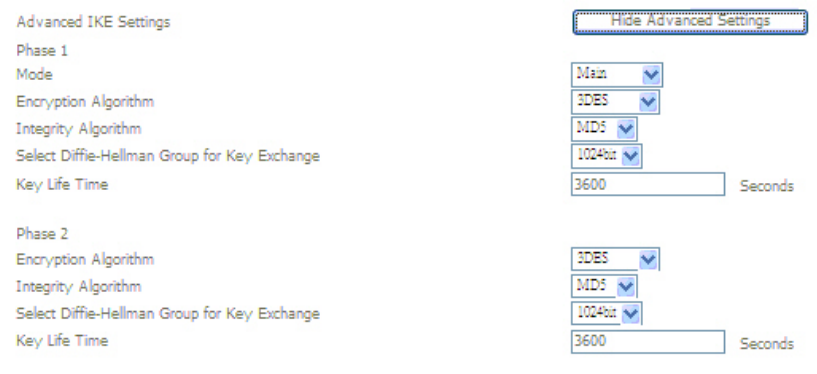

## *Figure 58: IPSec VPN Advanced Settings*

- There are two phases in advanced settings. There are five parameters in phase 1 and four parameters in phase 2.
- Select *Mode* from the list in phase 1: Main or Aggressive
- Select *Encryption Algorithm* from the list in phase 1 and 2: DES, 3DES, AES-128, AES-192, AES-255
- Select *Integrity Algorithm* in phase 1 and 2: MD5 or SHA1
- Set *Diffie-Hellman Group* in phase 1 and 2 for Key Exchange
- Enter the *Key life time* in phase 1 and 2 to change the key again.
- Click *Save/Apply* to save the configuration

## **Certificate**

The page provides the Certificate configuration. There are two sub-menu (Local and Trusted CA) are provided. "Local" means local certificates and "Trusted CA" means trusted certificate Authority certificates. Local Certificates preserve the identity of the modem. CA certificates are used by the device to very certificates from the other hosts.

#### **Local Certificates**

Local certificates are used by peers to verify your identity.

**Local Certificates** 

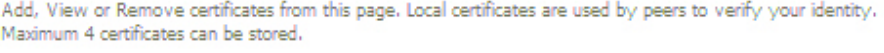

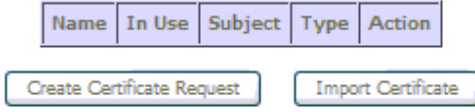

*Figure 59: Local Certificate Configuration* 

Click *Create Certificate Request* to generate a certificate. Check *Import Certificate* to get a certificate from file.

#### **Create New Certificate Request:**

#### Create new certificate request

To generate a certificate signing request you need to include Common Name, Organization Name, State/Province Name, and the 2-letter Country Code for the certificate.

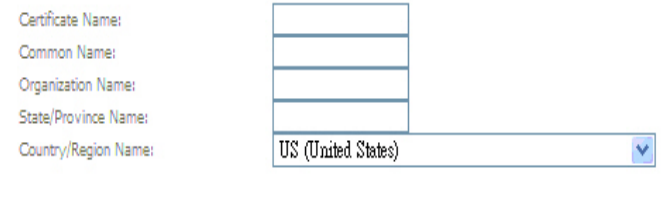

## *Figure 60: Crate New Certificate Request*

#### Global Setting

Enter *Certificate Name, Common Name, Organization Name,* and *State/Province Name.*

Apply

- Select *Country/Region Name* from the list.
- Click *Apply* to create new certificate request. The generated certificate will be shown as below.

#### Certificate signing request

certificate signing request successfully created. Note a request is not yet functional - have it signed by a Certificate Authority and load the signed certificate to this device

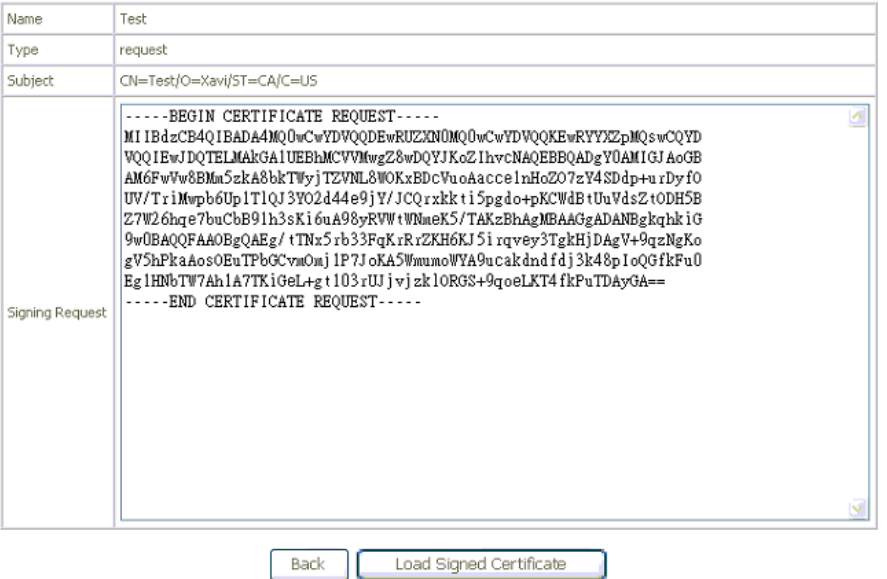

*Figure 61: Generated Certificate* 

The certificate request needs to be submitted to a certificate authority, which would sign the request. Then the signed certificate needs to be loaded into modem. Click "Load Signed Certificate" button to load the certificate and then a new certificate is created.

## **Import Certificate:**

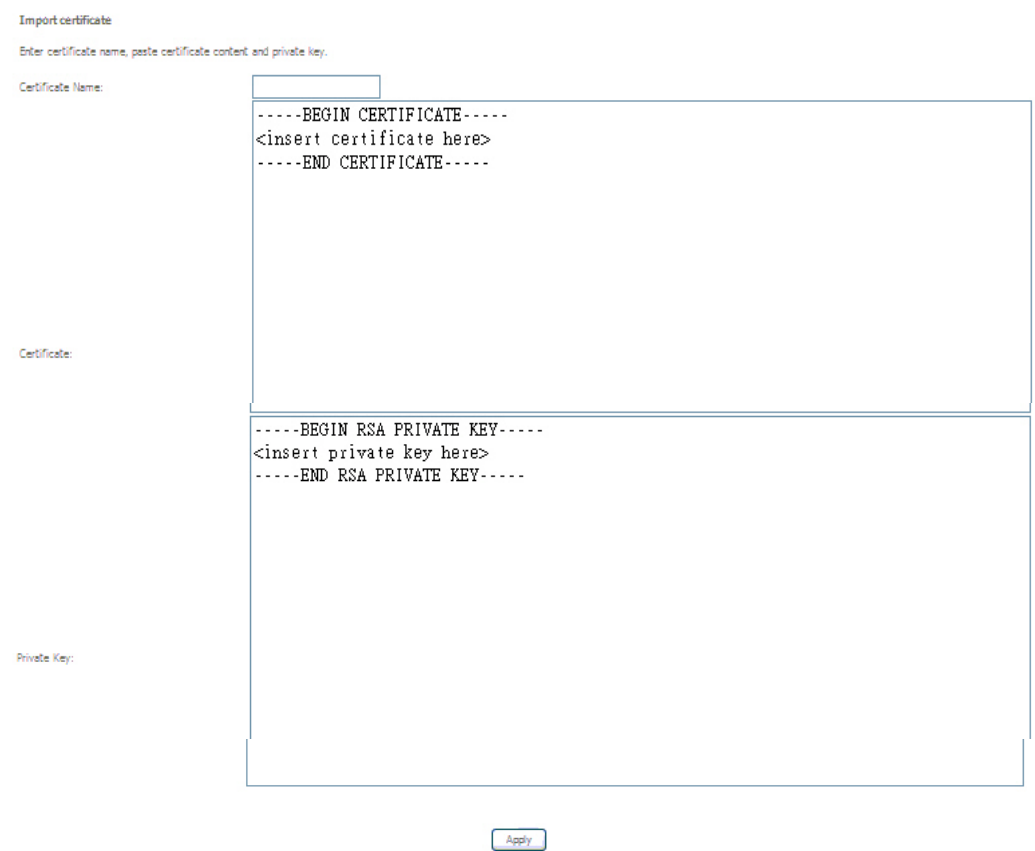

## *Figure 62: Import Certificate*

Global Setting

- Enter *Certificate Name*
- Enter the *Certificate* and *Private Key*
- Click *Apply*

## **Trusted CA Certificate**

CA (Certificate Authority) is used by you to verify peer's certificate. It can be imported only.

Trusted CA (Certificate Authority) Certificates

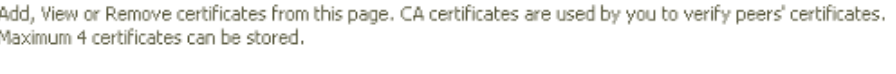

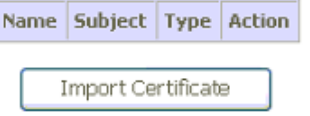

*Figure 63: Trusted CA (Certificate Authority) Certificates Configuration* 

Click Import Certificate to set certificate.

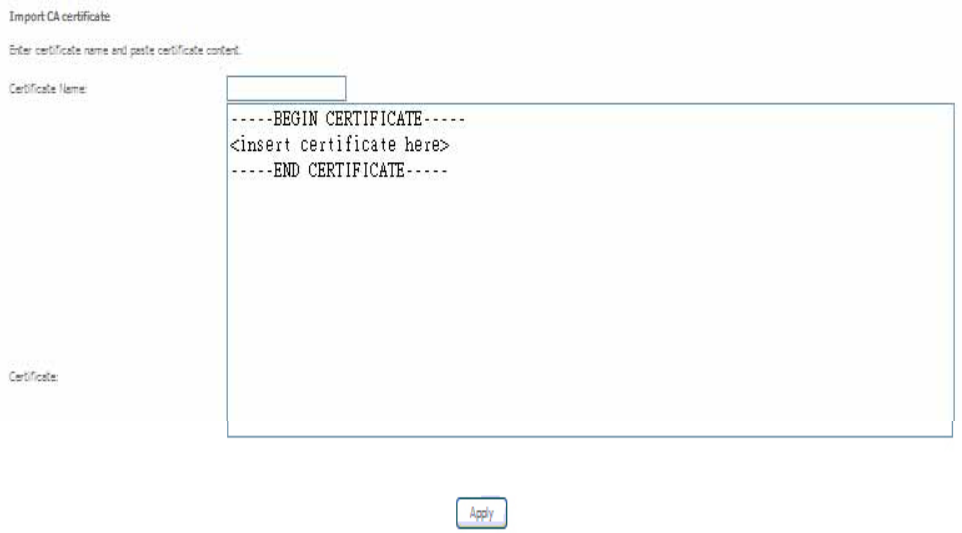

## *Figure 64: Import CA Certificate*

- Enter *Certificate Name.*
- Enter the *Certificate.*
- Click *Apply.*

# **7 Wireless Setup**

The Wireless Setup web page menu comprises:

*Basic* 

*Security* 

*MAC Filter* 

*Wireless Bridge* 

*Advanced* 

*Station Information* 

## **Basic**

The device provides wireless connection to wireless clients. This page allows you to enable the wireless service, hide the network from active scan and set the SSID (Service Set Identifier).

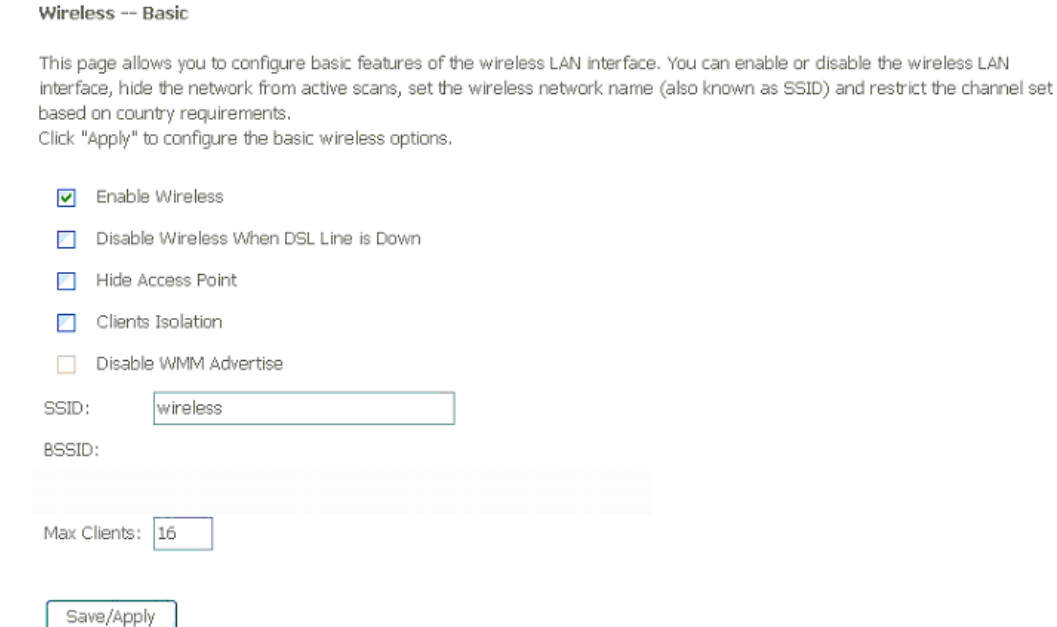

*Figure 65: Wireless Setting – Basic* 

- Check to enable *Wireless feature*
- Check to *disable Wireless feature when DSL line is down*
- Check to enable *Hide Access Point* to hide from active scan of wireless client
- Check to isolate the wireless clients that each wireless client can not communicate others by the device directly.
- Check to disable WMM (WiFi Multi-Media) feature. WMM takes the audio, voice, and video data stream as prioritized packet to support better performance for such applications.
- Enter the *wireless network name (SSID)*
- The *BSSID* is the MAC address of the device
- $\blacktriangleright$  Input to set the maximum wireless clients the device wants to provide service.
- Click *Save/Apply* to save the configuration

#### **Security**

The device provides wireless connection with security including authentication method and data encryption to protect your data in the air.

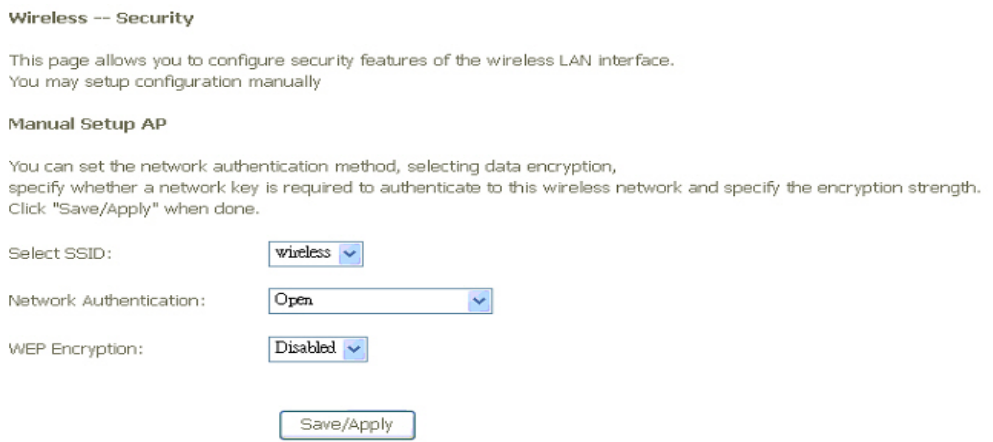

*Figure 66: Wireless Setting – Security* 

#### Global Setting

- Select the SSID from the list, then set the related security parameters
- Select the method of Network Authentication. It could be OPEN (none), Shared, 802.1X, WPA, WPA-PSK, WPA2, WPA2-PSK, Mixed WPA2/WPA, Mixed WPA2/WPA-PSK
- Select the method of *WEP Encryption* if *Network Authentication* is Open. Select the *Encryption Strength* with 64bits or 128bits, select the current *Key Index* and enter the key and four keys when necessary if WEP Encryption is enabled.

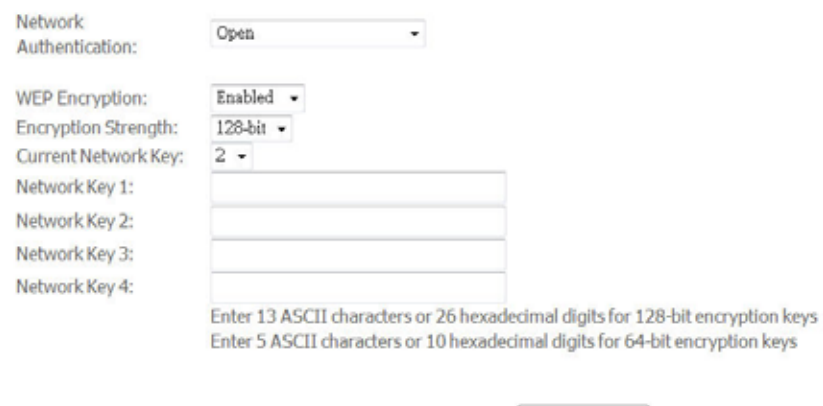

*Figure 67: Wireless Setting – OPEN and WEP Security* 

 If the *Network Authentication* is Shared. Select the *Encryption Strength* with 64bits or 128bits, select the current *Key Index* and enter the key and four keys when necessary as

Save/Apply

the same as *Network Authentication* is Open and *WEP Encryption* is enabled.

 If the *Network Authentication* is 802.1X, enter the *IP address* and *Port number* of Radius server, *Radius Key*, enable or disable *WEP encryption*. If *WEP Encryption* is enabled, select the *Encryption Strength* with 64bits or 128bits, select the current *Key Index* and enter the key and four keys when necessary.

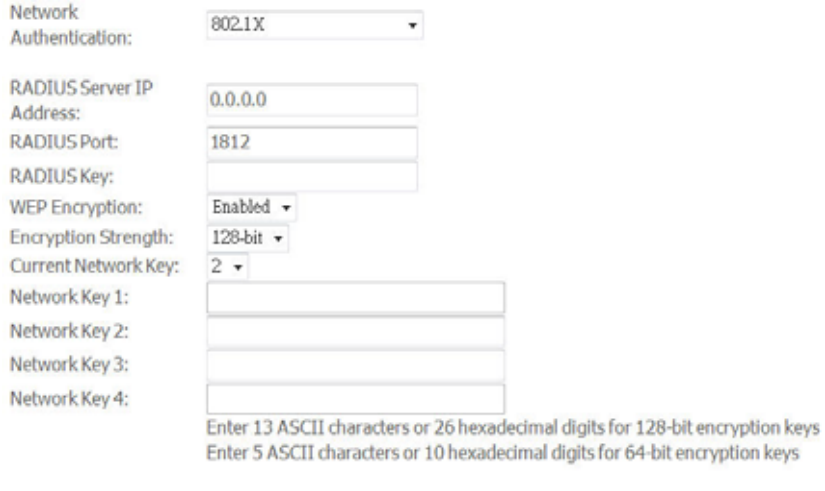

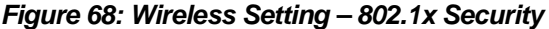

 If the *Network Authentication* is WPA, enter *WPA Group Rekey Interval*, the *IP address* and *Port number* of Radius server, *Radius Key*, WPA Encryption Method (TKIP, AES, TKIP+AES), enable or disable *WEP encryption*. If WEP Encryption is enabled, select the *Encryption Strength* with 64bits or 128bits, select the current *Key Index* and enter the key and four keys when necessary.

Save/Apply

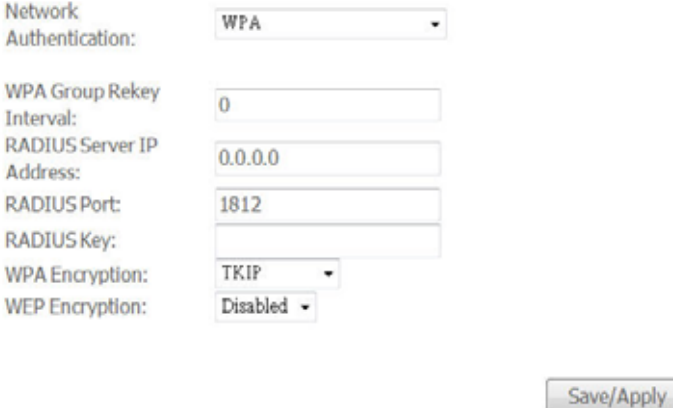

#### *Figure 69: Wireless Setting – WPA Security*

**Made and** 

 If the *Network Authentication* is WPA-PSK (pre-shared key), enter the WPA Pre-Shared Key and enter *WPA Group Rekey Interval*, *WPA Encryption Method* (TKIP, AES, TKIP+AES), enable or disable *WEP encryption*. If WEP Encryption is enabled, select the *Encryption Strength* with 64bits or 128bits, select the current *Key Index* and enter the key and four keys when necessary.

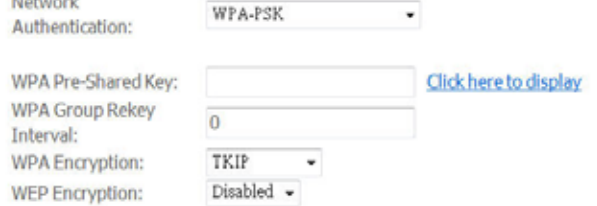

#### *Figure 70: Wireless Setting – WPA-PSK Security*

 If the *Network Authentication* is WPA2, select Enable or Disable for *WPA2 Pre-authentication*, enter value of Network Re-Auth Interval, enter value of *WPA Group Rekey Interval*, the *IP address* and *Port number* of Radius server, *Radius Key*, WPA Encryption Method (TKIP, AES, TKIP+AES), enable or disable *WEP encryption*. If WEP Encryption is enabled, select the *Encryption Strength* with 64bits or 128bits, select the current *Key Index* and enter the key and four keys when necessary.

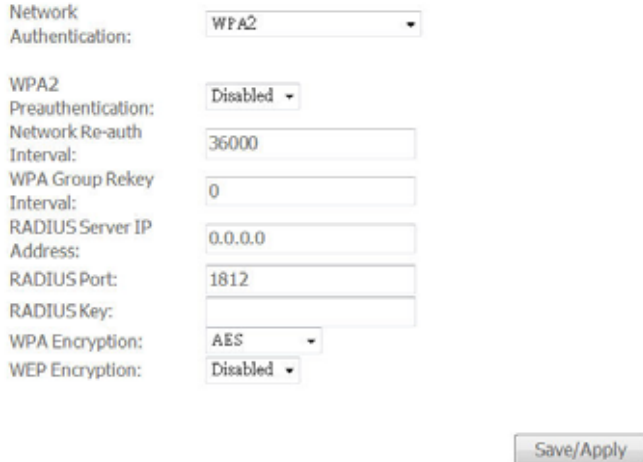

*Figure 71: Wireless Setting – WPA2 Security* 

 If the *Network Authentication* is WPA2-PSK (pre-shared key), enter the WPA Pre-Shared Key and enter *WPA Group Rekey Interval*, *WPA Encryption Method* (TKIP, AES, TKIP+AES), enable or disable *WEP encryption*. If WEP Encryption is enabled, select the *Encryption Strength* with 64bits or 128bits, select the current *Key Index* and enter the key and four keys when necessary.

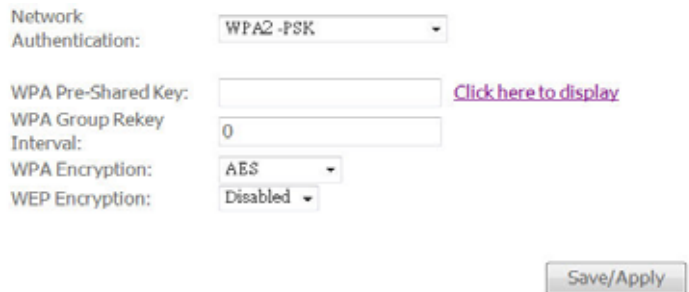

*Figure 72: Wireless Setting – WPA2-PSK Security* 

 If the *Network Authentication* is mixed WPA2/WPA, select Enable or Disable for *WPA2 Pre-authentication*, enter value of Network Re-Auth Interval, enter value of *WPA Group Rekey Interval*, the *IP address* and *Port number* of Radius server, *Radius Key*, WPA Encryption Method (TKIP, AES, TKIP+AES), enable or disable *WEP encryption*. If WEP Encryption is enabled, select the *Encryption Strength* with 64bits or 128bits, select the

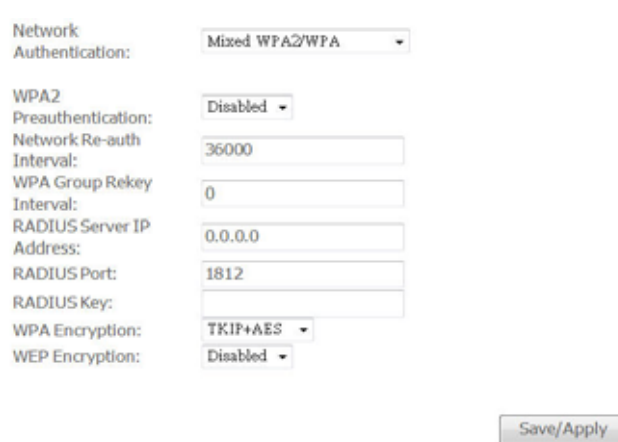

current *Key Index* and enter the key and four keys when necessary.

#### *Figure 73: Wireless Setting – Mixed WPA2/WPA Security*

 If the *Network Authentication* is Mixed WPA2/WPA-PSK (pre-shared key), enter the WPA Pre-Shared Key and enter *WPA Group Rekey Interval*, *WPA Encryption Method* (TKIP, AES, TKIP+AES), enable or disable *WEP encryption*. If WEP Encryption is enabled, select the *Encryption Strength* with 64bits or 128bits, select the current *Key Index* and enter the key and four keys when necessary

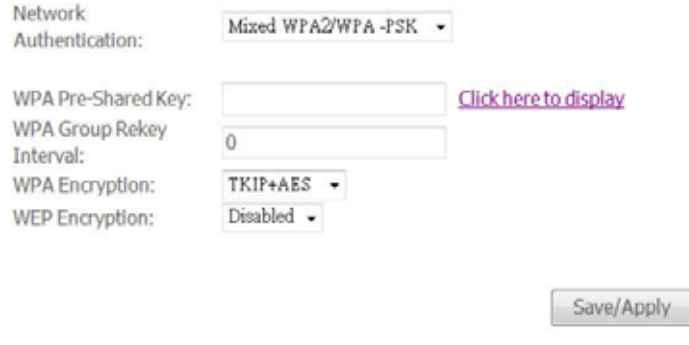

*Figure 74: Wireless Setting – Mixed WPA2/WPA-PSK Security* 

**EXECUTE:** Click Save/Apply to save the configuration.

## **MAC Filter**

With this configuration, you could allow or deny wireless to access the device by wireless MAC address filtering feature. It is disabled as default.

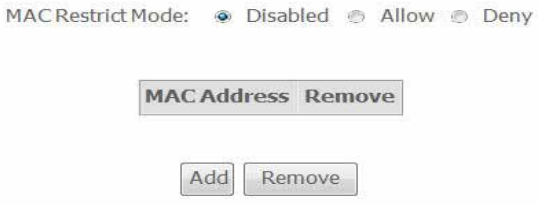

#### *Figure 75: Wireless MAC Filter Configuration*

Global Setting

 Select the *MAC Restrict Mode* from one of Disable (no MAC filter), Allow (only those PCs with MAC addresses in the table can surf Internet) and Deny (only those PCs with MAC addresses in the table can not surf Internet).

Save/Apply

Click *Add* to add an entry or *Remove* to remove the specified entry.

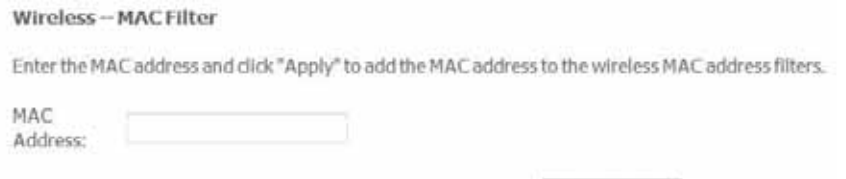

*Figure 76: Add a Wireless MAC Address* 

Global Setting

- Enter the *MAC Address of wireless client*
- Click Save/Apply to save the configuration.

## **Wireless Bridge**

The wireless bridge feature is also known as WDS, Wireless Distribution System).

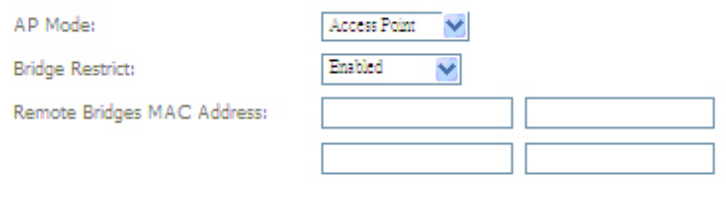

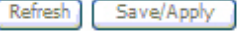

*Figure 77: Wireless Bridge Configuration* 

Global Setting

- ▶ Set the *AP mode* as Access Point or Wireless Bridge
- When the *AP mode* is set to Wireless Bridge, the *Wireless Restrict* determine where it can communicate with all other wireless bridges (set *Bridge Restrict* is Disabled) or just the specified MAC addresses of remote wireless bridge devices (set *Bridge Restrict* is Enable or Enable (scan)).
- ▶ Click Refresh to get the updated information
- ▶ Click *Save/Apply* to save the configuration

## **Advanced**

This page allows you to configure advanced parameters for wireless communication.

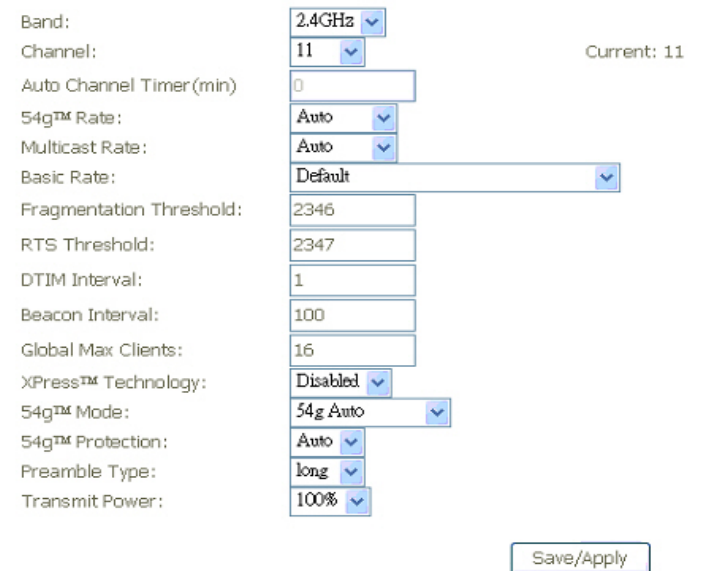

*Figure 78: Wireless Setting – Advanced* 

- Enable *AP Isolation* if you do not want AP to be able to communicate with each other.
- Set the W*ireless Communication Band*. If you do not know it, please it as default.
- Select the *channel* from the list
- Enter the value of *Auto Channel Timer*
- Set the *54g Rate* (Wireless Communication Rate), AUTO means to use the highest rate if possible)
- Set the *Rate for Multicast Packets*, AUTO means to use the highest if possible.
- Set the *Basic Rate*
- Set the *Fragmentation Threshold* values from 256 to 2364 bytes. If the value is too small, it may cause a result in poor performance.
- Set the *RTS (Ready to Send) Threshold*
- Set *DTIM Interval.* DTIM stands for Delivery Traffic Indication Message. This is a beacon and is a countdown informing wireless clients of the next window for listening to broadcast and multicast messages. It is a wake-up interval for clients in power-saving mode.
- Set *Beacon Interval*. The interval in milliseconds between beacon transmissions.
- Set the *Maximum Associated Wireless Client*
- Set *XPress Technology* enabled or disabled.
- Set *54g Mode* to 54g Auto, 54g Performance, 802.11b, 54g LRS (limited rate support).
- Set *54g Protection* to AUTO if there are 802.11g and 802.11b coexisting in the wireless network.
- Set *Afterburner Technology*
- Set *Preamble Type*. A preamble is a signal that sync up the timing between devices.
- Set *Transmission Power*. Larger value means more coverage.

## **Station Information**

The table shows up whole associated wireless clients the device and their status.

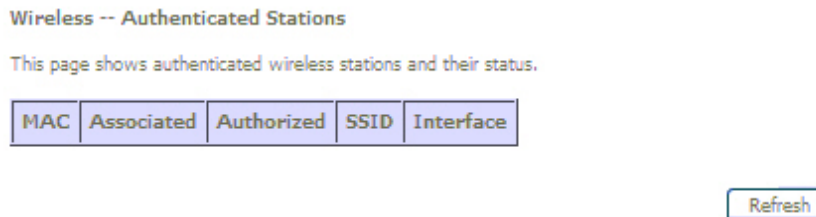

## *Figure 79: Wireless Setting – Station Information*

## Global Setting

Click Refresh to get the latest updated information

# **8 Diagnostic**

The Diagnostic web page provides the connection check in physical layer and upper layer. The result is helpful to figure out the problem if you have problem to surf Internet.

## **Diagnostic**

This page will show up the result of diagnostic in physical layer like WAN port and also upper layer of PPP if ISP provides the PPP access protocol.

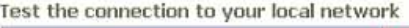

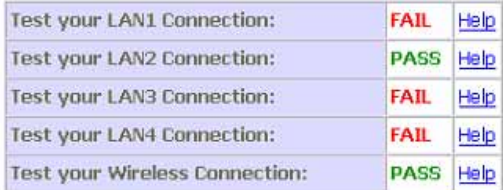

Test the connection to your DSL service provider

| Test ADSL Synchronization:       | <b>FAIL</b> | Help |
|----------------------------------|-------------|------|
| Test ATM DAM F5 segment ping:    | <b>FAIL</b> | Help |
| Test ATM DAM F5 end-to-end ping: | <b>FAIL</b> | Help |

Test the connection to your Internet service provider

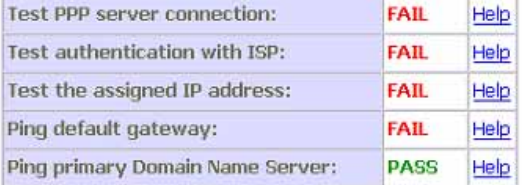

Test With OAM F4 Test

## *Figure 80: Diagnostic Result*

- Click the *Test* to test it again
- Click *Test with OAM F4* to verify the DSL link.

## **9 Management**

The Management web page menu comprises:

*Settings System Log SNMP Agent* 

*TR-069 Client* 

*Internet Time* 

*Access Control* 

*Update Software* 

*Save/Reboot* 

## **Settings**

This page allows you to backup the current configuration of the device, update the configuration, and restore default configuration (factory setting).

## **Backup**

**Settings - Backup** 

Backup DSL router configurations. You may save your router configurations to a file on your PC.

**Backup Settings** 

## *Figure 81: Backup Settings*

Click Backup Settings to backup the current settings of the device into file in PC.

## **Update**

#### Tools -- Update Settings

Update DSL router settings. You may update your router settings using your saved files.

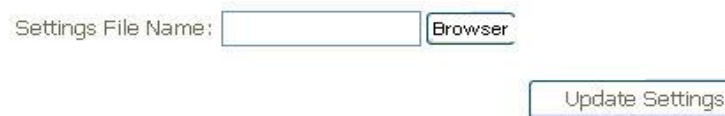

*Figure 82: Restore Default Settings* 

Click *Browser* to specify the configuration file (settings) in PC and click *Update Settings* to upload the settings to the device.

#### **Restore Default**

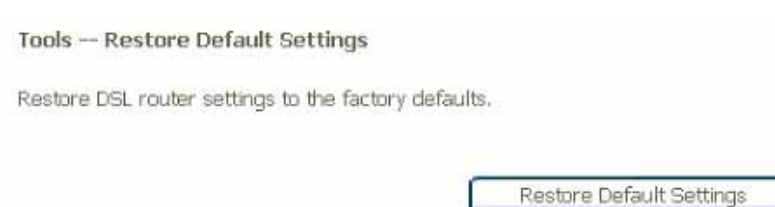

## *Figure 83: Restore Default Settings*

Click Restore Default Settings to restore the factory default settings.

## **System Log**

This page allows you to view system log and also configure system log that way you want to see.

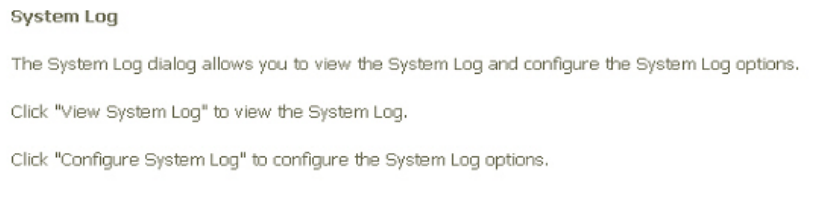

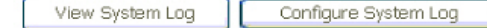

## *Figure 84: Management Configuration – System Log*

#### Global Setting

- Click *View System Log* to view system log
- Click *Configure System Log* to configure the way you want to see

System Log -- Configuration

If the log mode is enabled, the system will begin to log all the selected events. For the Log Level, all events above or equal to the selected level will be logged. For the Display Level, all logged events above or equal to the selected level will be displayed. If the selected mode is 'Remote' or 'Both,' events will be sent to the specified IP address and UDP port of the remote syslog server. If the selected mode is 'Local' or 'Both,' events will be recorded in the local memory.

Select the desired values and click 'Save/Apply' to configure the system log options.

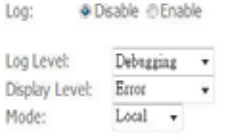

Save/Apply

*Figure 85: Management Configuration – Configure System Log* 

Global Setting

- ▶ Select to *Enable Log* function or not
- Select *Log Level* from the list
- Select *Display Level* from the list
- Select *Mode* from the list
- Click *Save/Apply* to save the configuration.

## **SNMP Agent**

This page allows you to use a management application to retrieve statistics and status from the SNMP agent in the device.

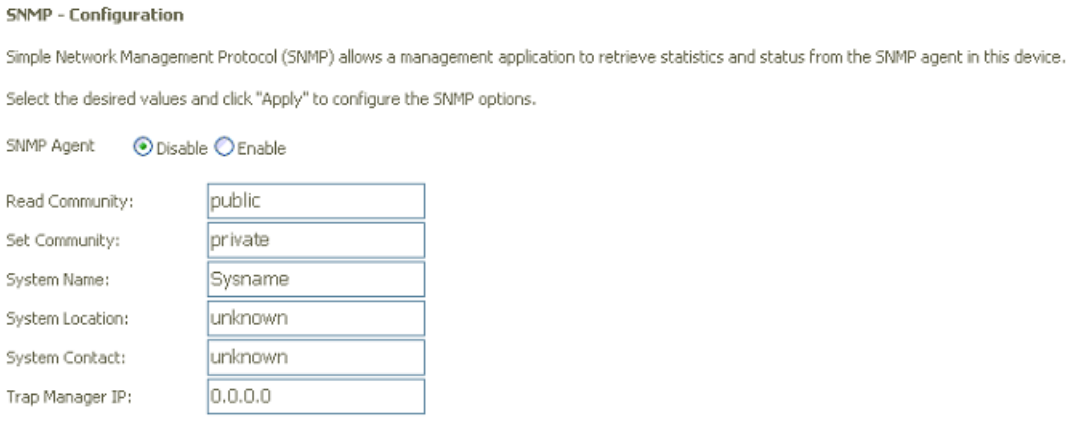

Save/Apply

*Figure 86: Management Configuration – SNMP Agent* 

Global Setting

- Check to enable or disable *SNMP Agent*
- Enter the name of *Read Community* and *Set Community*
- Enter the name of *System Location* and *System Contact*
- Enter the IP address of *Trap Manager IP*
- Click *Save/Apply* to save the configuration

## **TR-069 Client**

This page allows you to access TR-069 ACS (Auto-Configuration Server). The ACS can provision, configure, and diagnostic the device from remote site.

#### TR-069 client - Configuration

WAN Management Protocol (TR-069) allows a Auto-Configuration Server (ACS) to perform auto-configuration, provision, collection, and diagnostics to this device. Select the desired values and click "Apply" to configure the TR-069 client options. Inform O Disable O Enable Inform Interval: 300 ACS URL: ACS User Name: admin

Display COAR mocepage on earial capacity Cupy  $\sim$  $\sim$ 

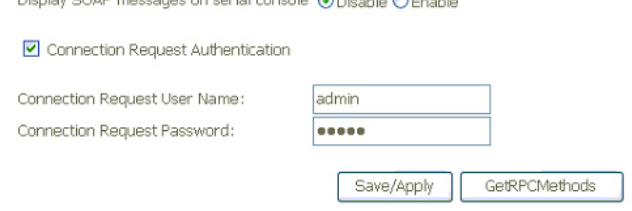

.....

*Figure 87: Management Configuration – Firmware Upgrade* 

#### Global Setting

ACS Password:

- Select to *Enable* or *Disable* to send *Inform* packet to ACS.
- Enter the *Inform Interval* number of seconds. The Inform packet will be sent to ACS periodically.
- Enter the *ACS URL* to reach ACS
- Enter the *ACS User Name* and *Password*
- Select to *Enable* or *Disable* to send the TR-069 SOAP messages to serial console port. This is usually used for trouble shooting purpose.
- Check to enable *Connection Request Authentication*
- Enter the *Connection Request User Name* and *Password*
- Click *Save/Apply* to save the configuration

## **Internet Time**

This page allows you to sync up the real time clock from Internet. .

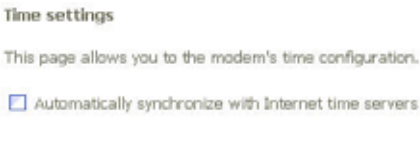

#### Global Setting

Check to enable *Automatically synchronize with Internet time servers*

Save/Apply

Click *Save* to save your settings

*Figure 88: Internet Time Configuration* 

## **Access Control**

This submenu provides you local (LAN) or remote (WAN) access to the device. This may help the IT support staff to configure the router locally or remotely.

#### **Service**

Access Control -- Services

A Service Control List ("SCL") enables or disables services from being used.

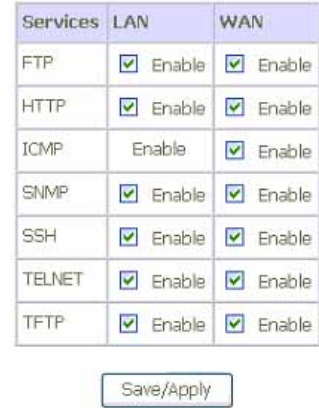

L

#### *Figure 89: Management Configuration – Access Control: Service*

Global Setting:

 Specify the method by which you wish to access the router locally or remotely by selecting it. The following are the methods available for local and remote access:

- FTP
- HTTP
- ICMP (Ping)
- **SNMP**
- SSH
- TELNET
- TFTP
- Click *Save/Apply* to save the configuration.

## **IP Address**

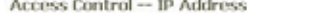

The IP Address Access Control mode, if enabled, permits access to local management services from IP addresses contained in the Access Control List. If the Access Control mode is disabled, the system will not validate IP addresses for incoming packets. The services are the system applications listed in the Service Control List

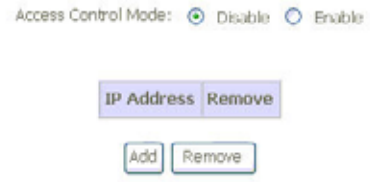

## *Figure 90: Management Configuration – Access Control: IP Address*

Click to enable or disable Access Control by IP address.

Click *Add* to add IP address.

Check *Remove* and click *Remove* to remove the specified entry.

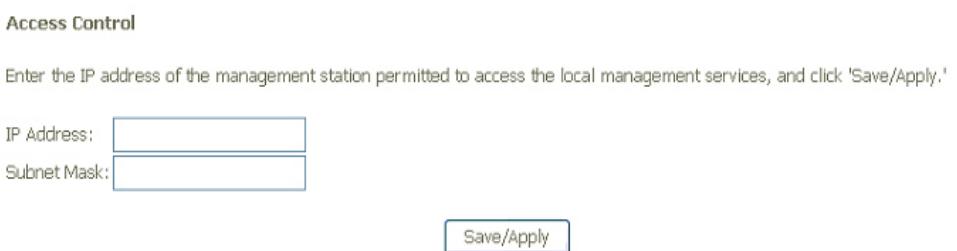

#### *Figure 91: Management Configuration – Access Control: Add IP Address*

- Add the IP Address and Subnet Mask which are permitted to access the device and execute the management service.
- ▶ Click Save/Apply to save the settings.

#### **Password**

There are three levels of access accounts: admin, support, and user. The user name "admin" has unrestricted access to change and view configuration of the device. The user name "support" is used to allow an ISP technician to access the device for maintenance and to run diagnostics. The user name "user" can access the device, view configuration settigns and statistics, as well as updaet the device software.

Access Control - Passwords

Access to your DSL router is controled through three user accounts: admn, support, and user.

The user name "admin" has unrestricted access to change and view configuration of your DSI, Router.

The user name "support" is used to alow an ISP technician to access your DSL Router for maintenance and to run diagnostics.

The user name "user" can access the DSL Router, view configuration settings and statistics, as well as, update the router's software.

Use the fields below to enter up to 16 characters and click "Apply" to change or create passwords. Note: Password cannot contain a space.

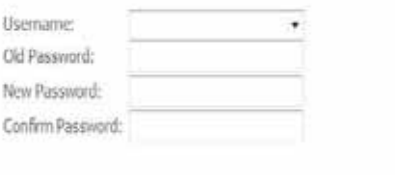

## Save/Apply

#### *Figure 92: Management Configuration – Access Control: Password*

Global Setting:

- Select the level of *Username; admin, support or user*
- Enter the *Old Password*
- Enter the *New Password* and *Confirm Password*
- Click *Save/Apply* to save the configuration.

## **Update Software**

This page allows you to upgrade the software (firmware).

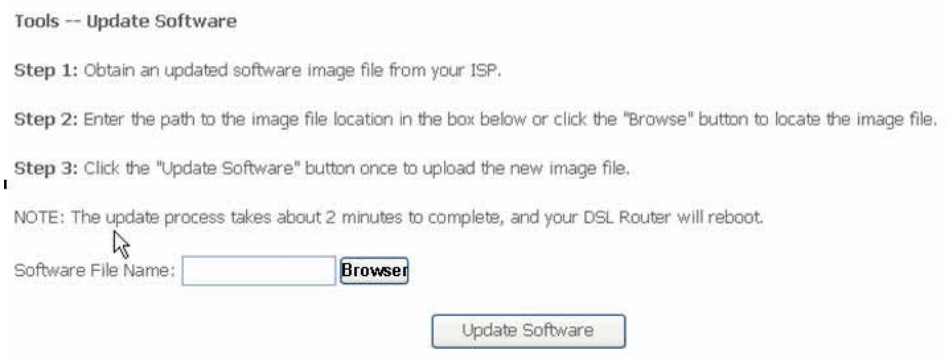

*Figure 93: Management Configuration – Update Software* 

Global Setting:

- First of all, you have to get the updated software (firmware) from ISP or manufacture.
- Click *Browser* to specify the location and filename
- Click *Update Software* to start the process. It could take minutes to complete it.

## **Save / Reboot**

This page allows you to save current configuration and reboot to use the settings.

Click the button below to save changes and reboot the router.

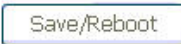

Or discard changes and reboot the router.

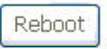

*Figure 94: Management Configuration – Save/Reboot (no picture)* 

- Click *Save/Reboot to* save the changes and reboot the device*.*
- Click Reboot to discard changes and reboot the device only

## Appendix A - Configuring the Network Settings

To surf Internet through the device, you need to configure the network settings of your PC correctly. This appendix provides the guide for a reference.

## **Configuring Ethernet (LAN) Card**

## **Before you begin**

By default, the device automatically assigns the required Internet settings to your PCs. You need to check your PCs to get the information automatically. If you need to set the information manually, please make sure you get enough information from service provider and configure the network settings of PC correctly.

If you have connected your LAN PCs via Ethernet to the device, please follow the instructions to configure the network settings in Windows XP (for example). The instructions for different Windows system are very similar, please refer its manual separately.

## **Windows XP PCs**

Click the *Start* button, and then click *Control Panel,* and then click the *Network connection icon.* In the *LAN* window, right-click on the icon corresponding to your network interface card (NIC) and select *Properties*. The *Local Area Connection* dialog box is displayed with a list of currently installed network items.

Make sure that the check box of *Internet Protocol TCP/IP* is checked and click *Properties*. In the Internet Protocol (TCP/IP) Properties dialog box, click the radio button labeled Obtain an IP address automatically and also click the radio button labeled Obtain DNS server address automatically. The PC will send inquiry packet to the device to get an IP address, gateway IP address, DNS IP address and son on automatically.

Click *OK* to confirm your changes, and then close the Control Panel.

## **Assigning static IP addresses to your PCs**

If you are professional in networking and subscribe to public IP addresses from service provider, you need to assign the public IP address and associated information to the PCs manually. For example, you may provide public WEB server in your LAN environment, you need to assign public IP address in the WEB server. Basically, you need the information from your service provider.

- 1. The IP address and subnet mask of each your PC.
- 2. The gateway IP address for PC to send packets to.
- 3. The DNS server IP address.

With above information, you are ready to configure your PCs.

Click the *Start* button, and then click *Control Panel,* and then click the *Network connection icon.* In the *LAN* window, right-click on the icon corresponding to your network interface card (NIC) and select *Properties*. The *Local Area Connection* dialog box is displayed with a list of currently installed network items.

Make sure that the check box of *Internet Protocol TCP/IP* is checked and click *Properties*. In the Internet Protocol (TCP/IP) Properties dialog box, click the radio button to enter the LAN IP address, subnet and gateway IP address manually. Besides, click the radio button to enter DNS IP address manually.

Click *OK* to confirm your changes, and then close the Control Panel.

## **Configuring Wireless LAN card**

If your PC is connected to the device through wireless link, you need to configure the network setting of wireless LAN card in stead of LAN card. The steps to configure the network settings of wireless LAN card are the same procedure described in previous section, Configuring Ethernet LAN card section.

## **Wireless card and drivers**

You need to install the wireless card and drivers correctly. Please check the information of installation and security of wireless card provided by the wireless card vendor or notebook vendor.

#### **Configuring wireless device**

The following steps provide a basic guide line to configure the wireless card to establish a wireless connection to the device.

To configure wireless card to establish a connection to the device:

- 1. Make sure the wireless access card is installed.
- 2. Make sure the wireless driver is installed.
- 3. Scan the available wireless AP (Access Point) and find the SSID of the device
- 4. Connect to the AP
- 5. Enter the security code (WPA, WEP or others) if necessary

Then you have a connection to the device through wireless link.

## Appendix B - Troubleshooting

During the installing or using the device, you may encounter problem, this appendix provides the solution and instructions to solve the issues. In case, the problem can not be solved, please contact Customer Support for further support.

## **Troubleshooting Suggestions**

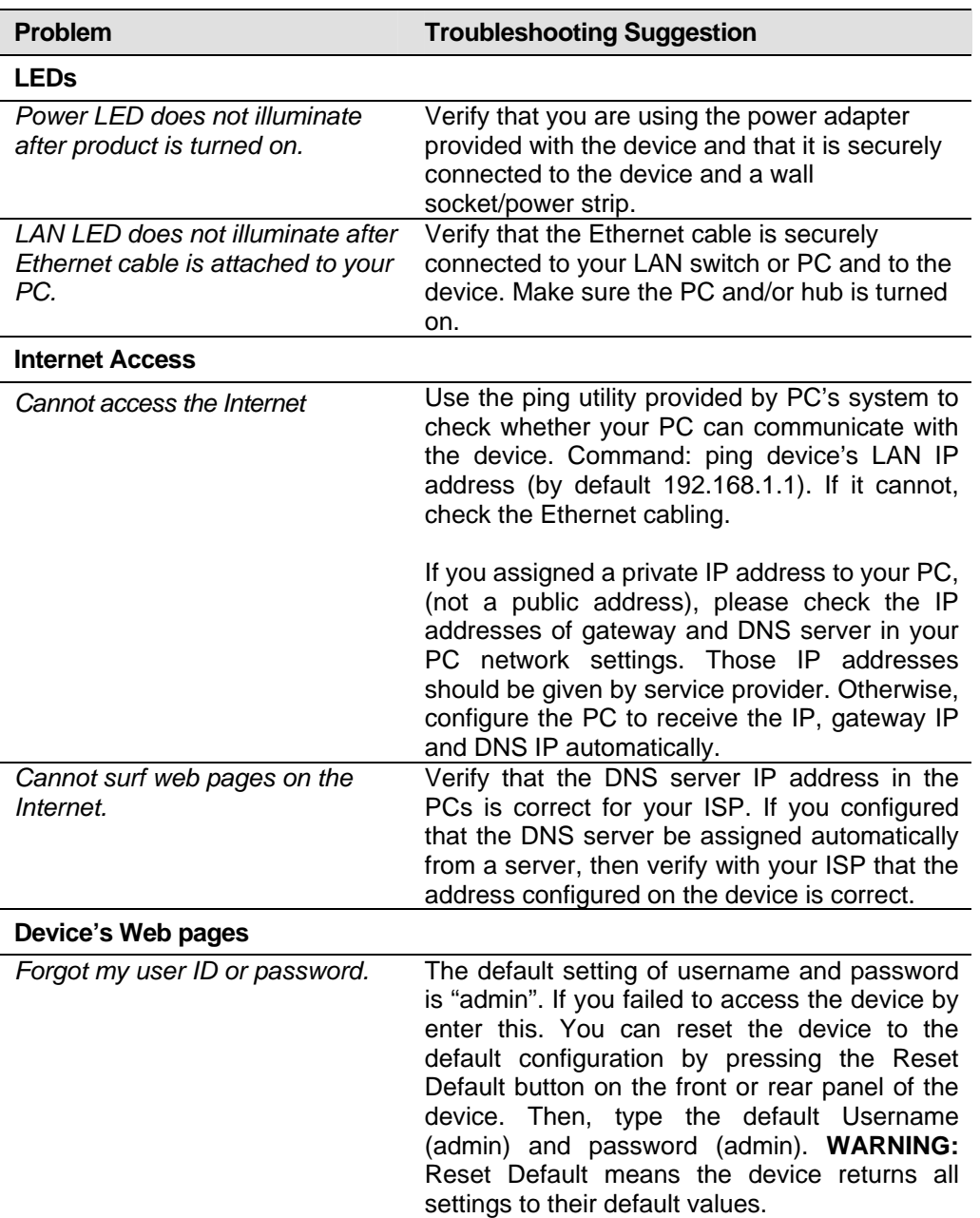

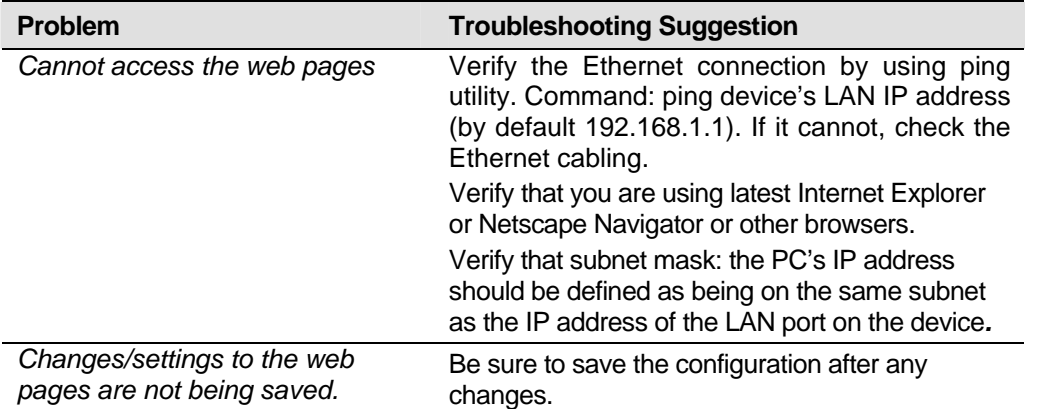

## **IP Utilities for diagnostic**

#### **Ping**

Ping is a simple command and easy way to check remote PC or device on your network and the Internet. Besides, this is a command supported in most of IP-based network operation system like Windows, Linux and so on. To use it, you must know the IP address of the PC or device which you like to send a message to. If the remote PC or device gets this message, the PC or device will send back a message in reply. If you saw the reply, you know the communication link to remote PC or device is OK. In Windows system, you can execute a ping command from the Start menu by clicking the Start button, and then clicking Run and then enter below statement in the open box: (the 192.168.1.1 is an IP address which you like to check the device is on line or not.)

ping 192.168.1.1

Click OK.

If the communication link is OK, you will see the message and a Command Prompt window is displayed as an example:

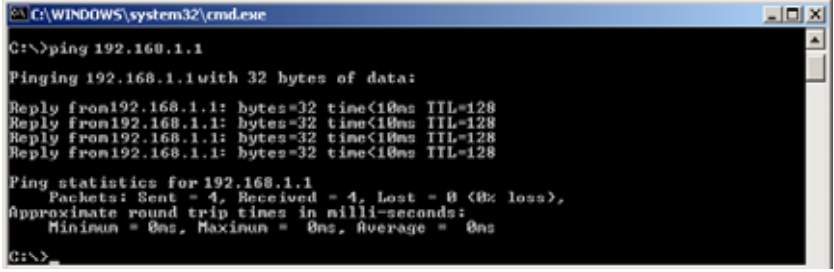

If not, you will receive the message Request timed out.

You could also use this ping tool to verify the Internet connection by entering an external address, such as www.yahoo.com. If you do not know the IP address of a particular Internet location, you can use the nslookup command as described in the following section.

Please be noted that some of PCs or devices may reject to reply message requesting by ping command. At that time, you won't get message in reply, but message timeout.

#### **Nslookup**

There is another useful command provided by Windows system. You can use the nslookup command to get the IP address associated with a domain name like www.yahoo.com or www.microsoft.com. The nslookup command looks up the domain name in on your DNS server located in your service provider. The server then returns the associated IP address. In Windows system, you can execute the nslookup command by clicking the Start button and then clicking Run and then entering below statement in the open box.

Nslookup

Click OK.

A Command Prompt window is prompted. Enter the domain name like www.yahoo.com or www.microsoft.com. The associated IP address will be shown as below

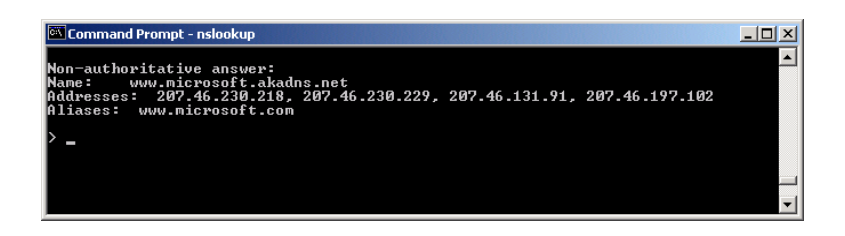

In this case, you see multiple IP addresses associated with that domain name. It is common for Web server. System engineers prepare multiple and redundant servers to handle the heavy traffic and also balance the load in each server.
# Appendix C - Specification

## *A1. Hardware Specifications*

- **Local Interface**
- Four port 10/100BaseT Ethernet Switch (4 \* RJ-45 connectors), IEEE 802.3u with MDI/MDIX auto-detection
- Integrated 802.11b/g WLAN Access Point
- **NO WAN ADSL Line Interface**
- Compliant with ITU-T G.992.1, G.992.2, G.992.3, G.992.5 and ANSI T1.413 Issue 2
- Line Impedance: 100  $\Omega$
- Connection Loops: One (pair wire)
- Connector: RJ-11
- **Indicators**
- POWER Green LED indicates power and operation. Orange LED indicates failure.
- ALARM Red LED indicates DSL link not connected.
- LAN 1  $\sim$  4 Green LED indicates LAN connection.
- WLAN Green LED indicates wireless function enabled.
- DSL Green LED indicates DSL link connected.
- INTERNET Green LED indicates PPP connection. Red indicates PPP failure or device can not get an IP address.
- OAM&P
- Local: Telnet and Web management
- Remote: Telnet and Web Management
- **Environment**
- Operation Temperature: 0°C ~ 40°C
- Operation Humidity: 5% ~ 95%
- Storage Temperature: -20 ~ +85°C
- Storage Humidity: 5%~95%
- **Power**
- DC Adapter: Input 100~240VAC, 50/60Hz; Output 12VDC 1A
- **Certificates**
- UL,FCC(TBD)

### *A2. Software Specifications*

- **Bridging**
- Transparent Bridging and spanning(IEEE 802.1D) with at least 32 MAC addresses
- ▶ RFC2684 (RFC 1483) Bridged
- Routing
- ▶ IP routing and PPP supported
- PAP and CHAP for user authentication in PPP connection
- ▶ RFC2684 (RFC1483) Routed
- ▶ MAC Encapsulated Routing (MER)
- DHCP client, server and relay agent
- ▶ DNS relay
- **Nireless LAN**
- Supports 802.1x; WEP; WEP2; WPA; WPA2; TKIP; AES
- ▶ Hidden SSID
- WMM for advanced Quality of Service
- **Firewall**
- ▶ Support NAT and DMZ
- Stateful Packet Inspection (SPI) with DOS protection Ping of Death, SYN Flood LAND
- ▶ Protection against IP and MAC address spoofing
- Configuration and Network Management Features
- SNMP GETs, SETs and TRAPs for four groups in MIB-II
- DHCP client and server for IP management
- ▶ UPnP Internet Gateway Device (IGD) compliance
- ▶ WEB for local or remote management
- ▶ HTTP or TFTP for firmware upgrade and configuration
- ▶ Support TR-069, TR-098 and with parameters: DeviceInfo, ManagementServer, Time, IPPingDiagonostic, etc

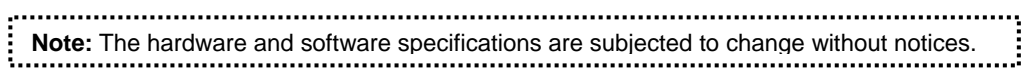

## Appendix D - Warranties

### *B1. Product Warranty*

XAVi Technologies warrants that the ADSL unit will be free from defects in material and workmanship for a period of twelve (12) months from the date of shipment.

XAVi Technologies shall incur no liability under this warranty if

 The allegedly defective goods are not returned prepaid to XAVi Technologies within thirty (30) days of the discovery of the alleged defect and in accordance with XAVi Technologies' repair procedures; or

 XAVi Technologies' tests disclose that the alleged defect is not due to defects in material or workmanship.

XAVi Technologies' liability shall be limited to either repair or replacement of the defective goods, at XAVi Technologies' option.

XAVi Technologies MARKS NO EXPRESS OR IMPLIED WARRANTIES REGARDING THE QUALITY, MERCHANTABILITY, OR FITNESS FOR A PARTICULAR PURPOSE BEYOND THOSE THAT APPEAR IN THE APPLICABLE USER'S DOCUMETATION. XAVi SHALL NOT BE RESPONSIBLE FOR CONSEQUENTIAL, INCIDENTAL, OR PUNITIVE DAMAGE, INCLUDING, BUT NOT LIMITED TO, LOSS OF PROFITS OR DAMAGES TO BUSINESS OR BUSINESS RELATIONS. THIS WARRANTY IS IN LIEU OF ALL OTHER WARRANTIES.

#### *B2. Warranty Repair*

- 1. During the first three (3) months of ownership, XAVi Technologies will repair or replace a defective product covered under warranty within twenty-four (24) hours of receipt of the product. During the fourth (4th) through twelfth (12th) months of ownership, XAVi Technologies will repair or replace a defective product covered under warranty within ten (10) days of receipt of the product. The warranty period for the replaced products shall be ninety (90) days or the remainder of the warranty period of the original unit, whichever is greater. XAVi Technologies will ship surface freight. Expedited freight is at customer's expense.
- 2. The customer must return the defective product to XAVi Technologies within fourteen (14) days after the request for replacement. If the defective product is not returned within this time period, XAVi Technologies will bill the customer for the product at list price.

#### *B3. Out-of-Warranty Repair*

XAVi Technologies will either repair or, at its option, replace a defective product not covered under warranty within ten (10) working days of its receipt. Repair charges are available from the Repair Facility upon request. The warranty on a serviced product is thirty (30) days measured from date of service. Out-of-warranty repair charges are based upon the prices in effect at the time of return.

## Appendix E - Contact information

You can help us serve you better by sending us your comments and feedback. Listed below are the addresses, telephone and fax numbers of our offices. You can also visit us on the World Wide Web at www.xavi.com.tw for more information. We look forward to hearing from you!

### **WORLD HEADQUARTER**

XAVi Technologies Corporation 9F, No. 129 Hsing Te Road, Sanchung City Taipei County 241, Taiwan

Tel: +886-2-2995-7953 Fax: +886-2-2995-7954

### **USA BRANCH OFFICE**

53 Parker Irvine, CA 92618 Tel: +1-949-380-7550 Fax: +1-949-380-9204

## **S.AMERICA OFFICE**

Tel: +55-12-8144-2972

## **EUROPEAN BRANCH OFFICE**

Oehleckerring 6B, 22419 Hamburg, Germany Tel: +49-40-514400-53 Fax: +49-40-514400-79

## **CHINA SUBSIDIARY**

Room 401, Floor 4, #608 ZhaoJiaBang Road, Shanghai, 200031 Tel: +86-21-6431-8800 Fax: +86-21-6431-7885

..............................<br>! V1.0XAAR3960<br>!................................